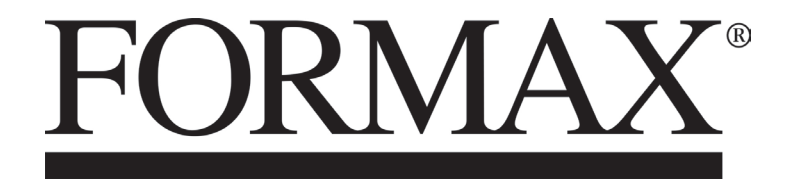

6204 Series Low-Volume Desktop Inserter

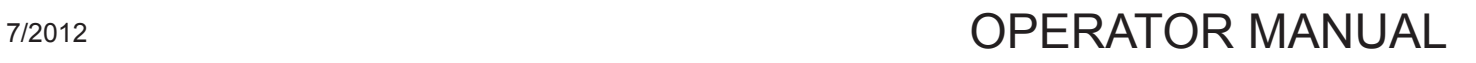

# **Table of Contents**

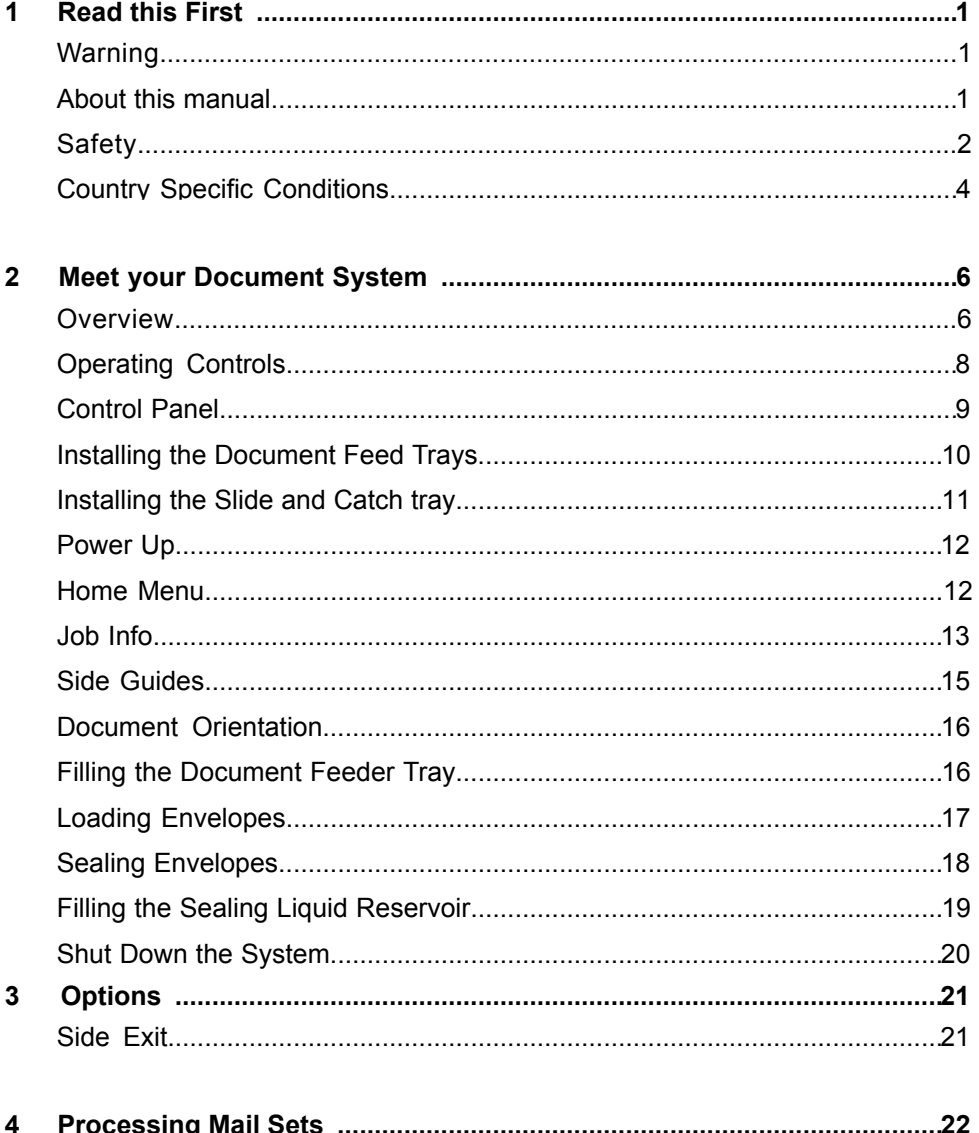

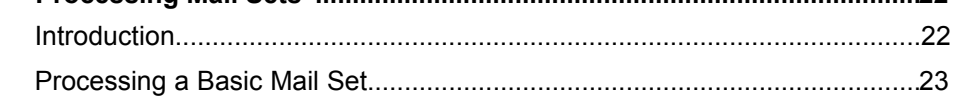

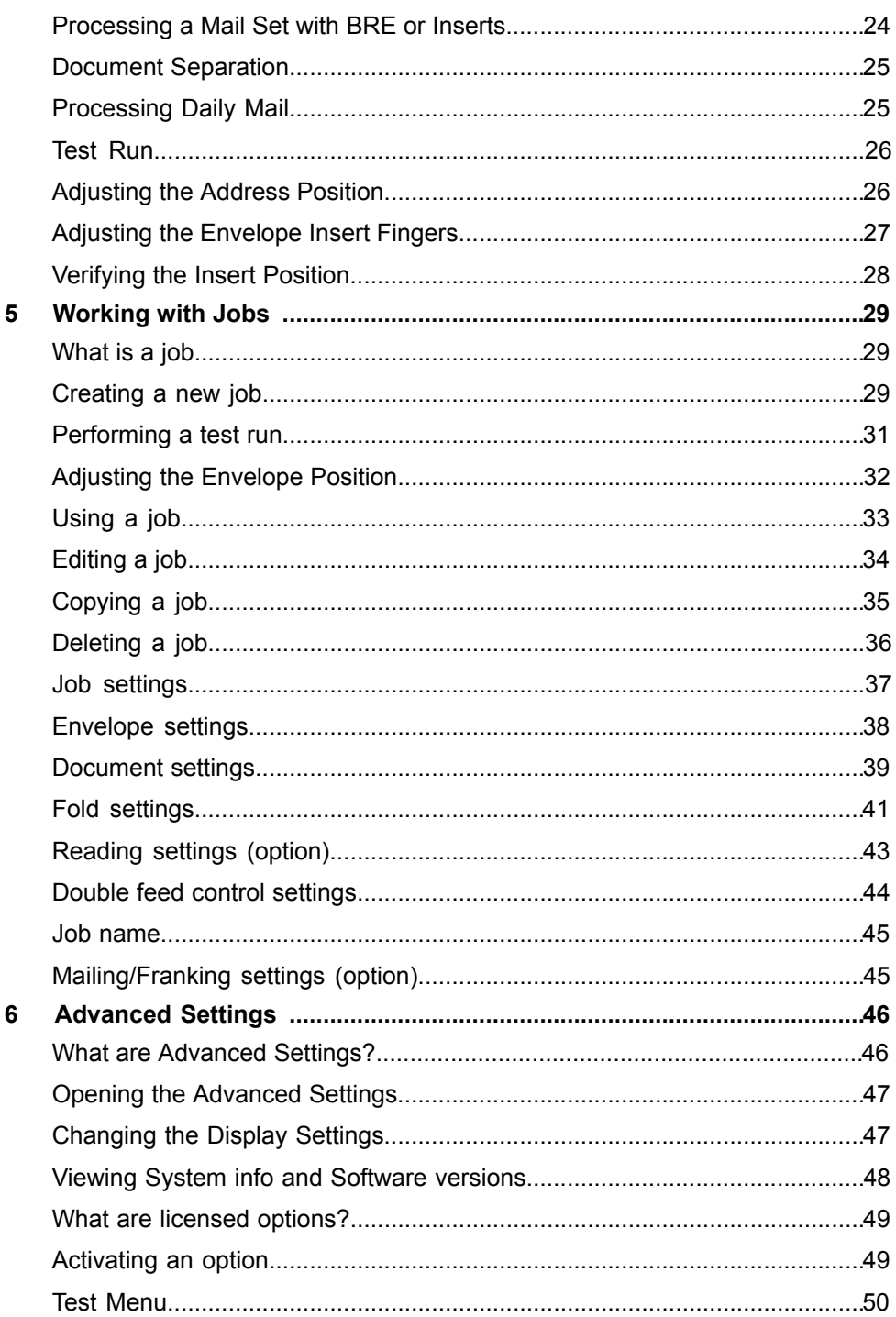

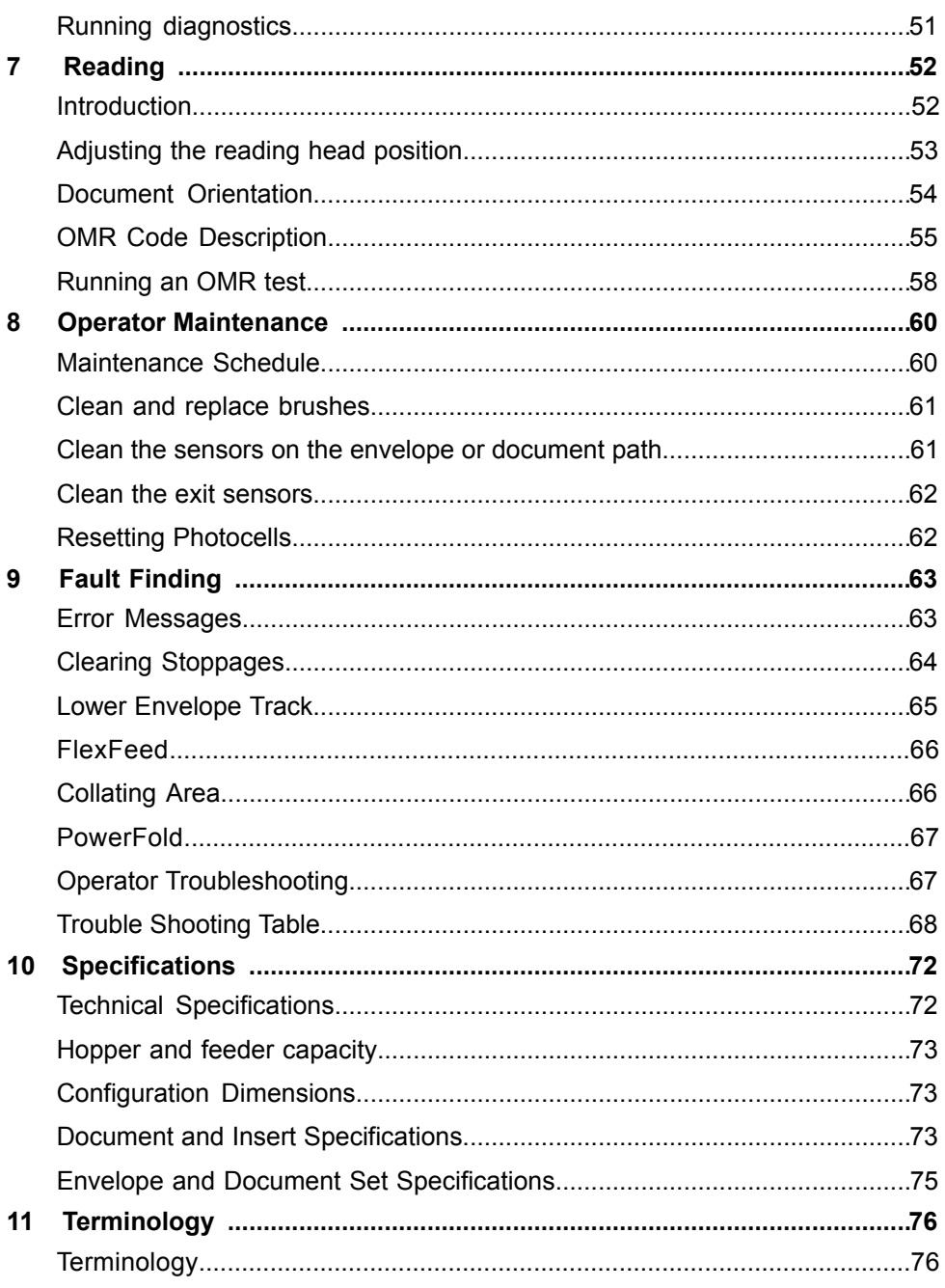

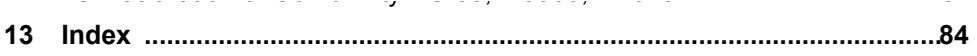

# <span id="page-5-0"></span>**1 Read this First**

#### **Warning**

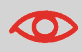

Ensure you have read and fully understood the safety requirements in this section.

#### **About this manual**

#### **Languages**

According to the EC (European Commission) declaration following the Low Voltage Directive (2006/95/EC), this operator manual must be available in the national language(s) of the country where the system is delivered. Therefore, if you do not have an operator manual in your country's language(s), contact your authorized distributor.

#### **Software**

The software used for the reading option is based in part on the work of the Independent JPEG Group.

#### **Audience**

This manual is meant for operators of the document system.

#### **Symbols**

This manual uses the symbols listed below.

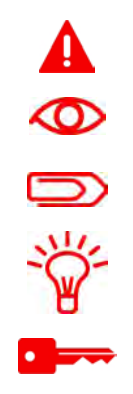

**WARNING** : Indicates a human safety hazard.

**ATTENTION** : A risk to the equipment or mail could result from an action you may perform.

**NOTE** : A remark that explains different cases or specificities.

**TIP** : Advice to help save you time when processing your mail.

**SUPERVISOR** : Indicates that you have to use the supervisor menu to perform the procedure.

## **Safety**

#### **Warnings**

- Disconnect the power supply before performing any maintenance.
- Before connecting the system to the electrical supply, Ensure that the system is suitable for the local mains voltage. Refer to the serial plate on your system for voltage requirements.

**1**

#### **Safety Precautions**

- Only competent, trained personnel should operate this system. If non-trained personnel do operate this system, the manufacturer will not accept responsibility for any resulting accidents or injuries.
- Only skilled persons, who are aware of the risks involved, may open the protective covers.

For safety reasons, the system will not function when the covers are open.

- Keep long hair, fingers, jewelry, etc. away from rotating and moving parts.
- The power connection must be easily accessible, preferably close to the system. For safety reasons, it is essential that the system is connected to a socket outlet that has a protective earth (ground) connection.
- Overcurrent protection in the equipment also relies on the branch circuit protection (max. 20 A).
- The following part(s) is (are) considered the equipment disconnect device(s):
	- Power supply cord plug or appliance coupler.

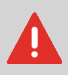

CAUTION: DOUBLE POLE / NEUTRAL FUSING (this means that after operating of the fuse, parts of the equipment that remain energized, might represent a hazard during servicing.)

#### **Precaution**

The general process of automated document handling can sometimes create a build up of static electricity. Therefore we recommend that the following measures are taken to reduce the side effects of any electrostatic charge.

- Make sure that you operate the system within the recommended temperature and humidity conditions.
- Make use of antistatic mats where appropriate.
- If necessary, make use of an ionizer to reduce static charge build up in the room where the system is located.

Please contact your supplier for further information.

**English**

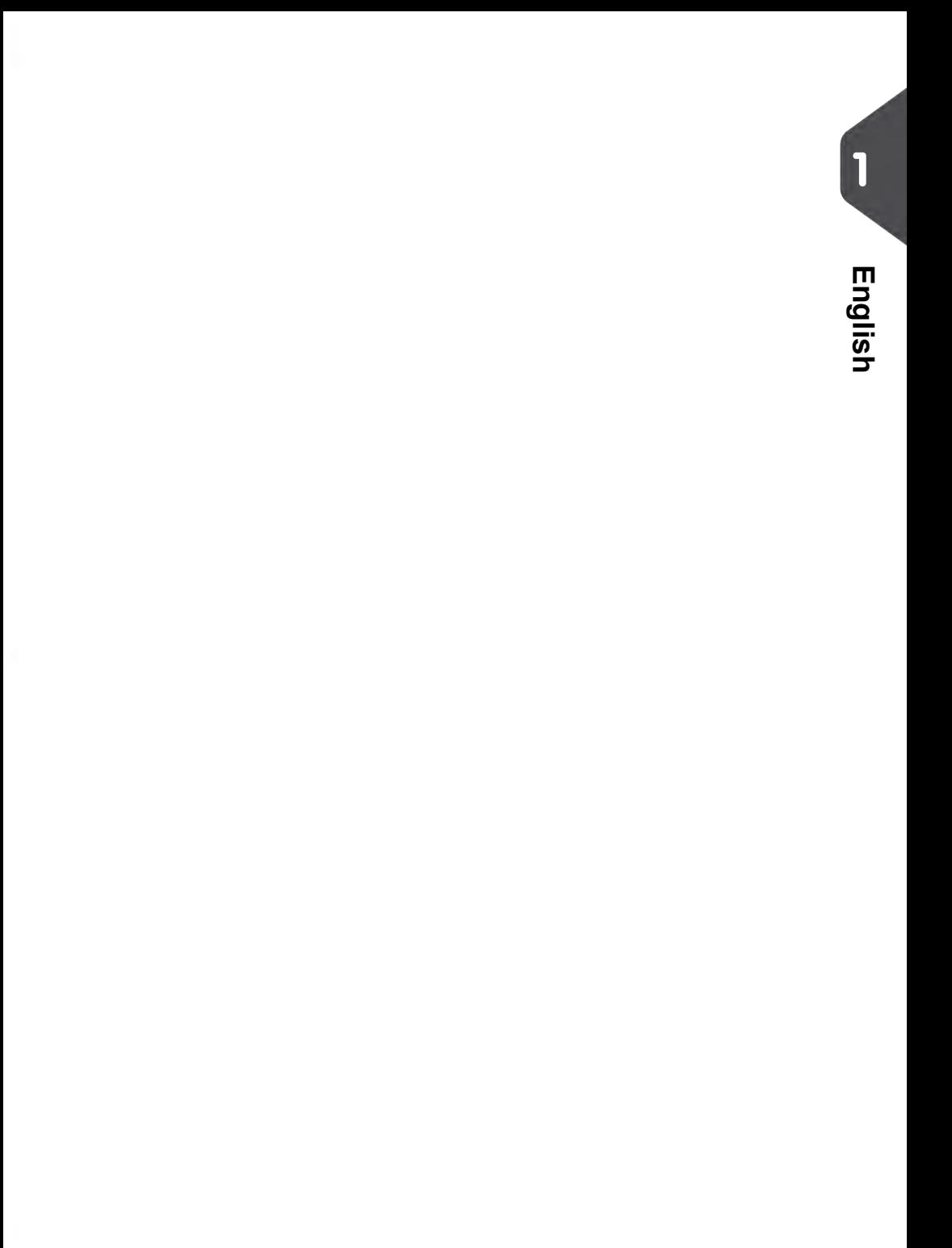

#### <span id="page-10-0"></span>**Meet your Document System 2**

#### **Overview**

#### **Introduction**

The system is a folding and inserting system for processing mail easily. The system:

- Feeds documents
- Folds the documents
- Inserts the documents into envelopes
- Seals the envelopes
- Stacks the envelopes

Automatic monitoring ensures the correct number of documents per envelope. The system can be operated by means of a user friendly interface. The settings of the system (types of documents, type of envelopes and the type of fold) is recorded in so called jobs. These jobs can be programmed by an authorized user.

The system is equipped with a variety of special features, such as:

- Document thickness detection
- Programmable jobs
- Automatic jobs
- flexFeed
- Double feed control
- Hopper swap
- Multifeed
- Daily mail
- powerFold.

 $\widehat{\mathcal{L}}$ 3 6  $\widehat{A}$ 

The figure shows an overview of the system.

#### **Document Feeders (flexFeed) (1)**

The flexFeed is the feeding part of the system. There are two types of feeders: the automatic and the special feeder. The automatic feeder does not require any adjustments for the separation. From a feeder you can feed one or more documents (multi feed). The feeders have a double feed control (DFC). DFC detects if more documents are fed instead of one. You can link feeders. This means that two feeders can be linked as pairs. When the first feeder is empty, the system switches to the other feeder. Meanwhile the empty feeder can be refilled without stopping the system.

The upper automatic feeder is equipped with a 'daily mail' function. You can use this feeder to process sets of documents that you cannot process automatically (stapled documents and sets with varying thickness).

#### **Collating Area (2)**

All documents of a document set are collated and aligned in the collating area.

#### **powerFold(3)**

The fold unit folds the documents. The following fold types are possible (see [Terminology](#)):

- No fold
- V-fold
- C-fold
- Z-fold

**2**

**English**

• Double V-fold

#### **Envelope feeder (4)**

Envelopes that are placed on a stack by the user, are fed one by one into the system by the envelope feeder.

#### **Inserter (5)**

After the documents are folded, the documents are transported to the inserter. The inserter inserts the documents into a waiting envelope. The inserter seals the envelope or not, depending on the settings. Automatic monitoring ensures the correct number of inserts per envelope.

#### **Operating panel (6)**

The machine is programmed and operated from the operating panel.

## **Operating Controls**

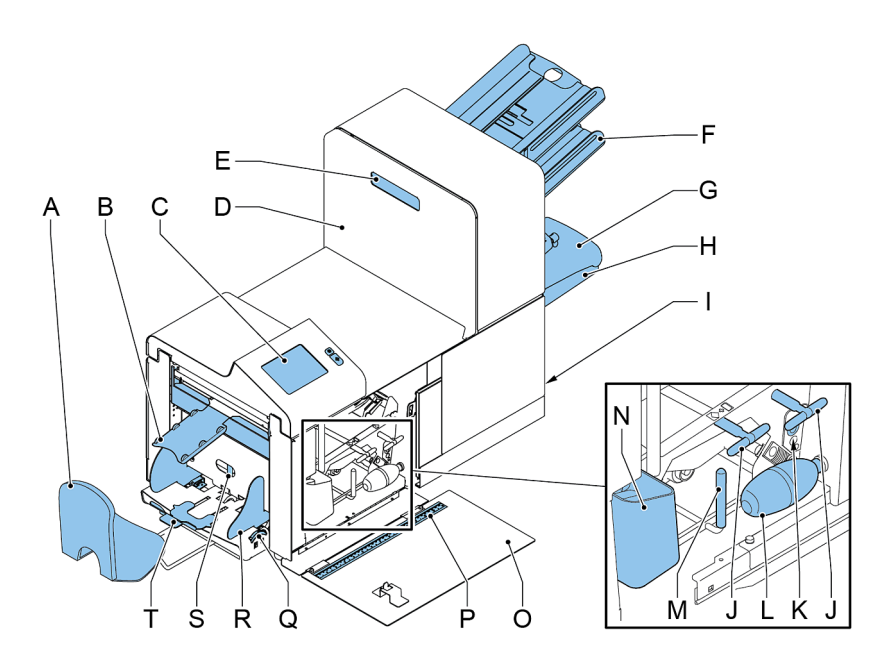

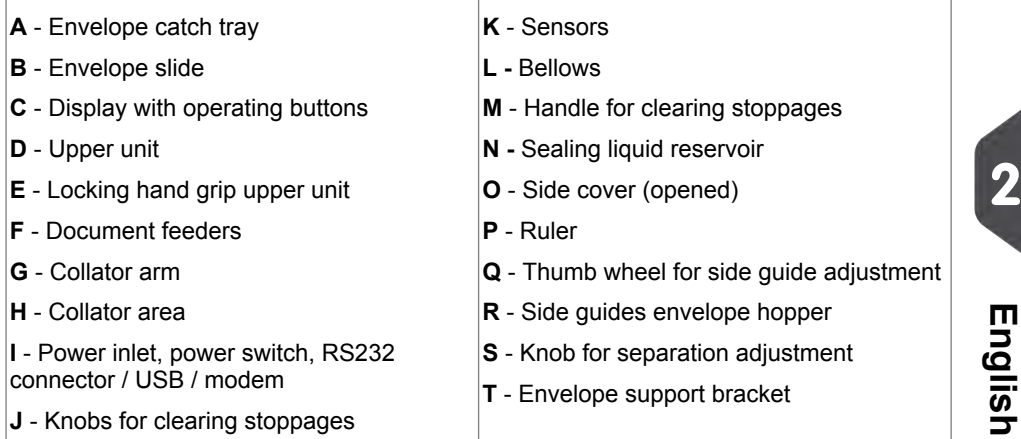

#### **Control Panel**

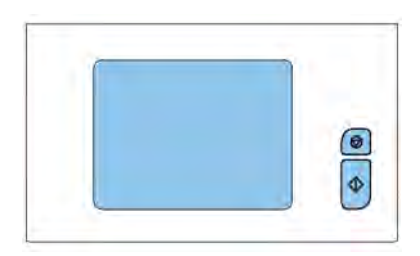

The control panel consists of the touch screen and the following buttons:

Stop ( $\bigcirc\bigcirc\bigcirc$ ): The system completes the current mail set and stops, leaving the system empty and ready for a new set.

Start ( $\vee$ ): The system starts to process mail sets.

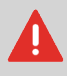

The display is covered with a thin pressure-sensitive layer. To avoid permanent damage of the display, do not use sharp objects to press on the display.

## <span id="page-14-0"></span>**Installing the Document Feed Trays**

Place the document feed trays in position:

**1.** Hold the document feeder slightly inclined as shown in the figure.

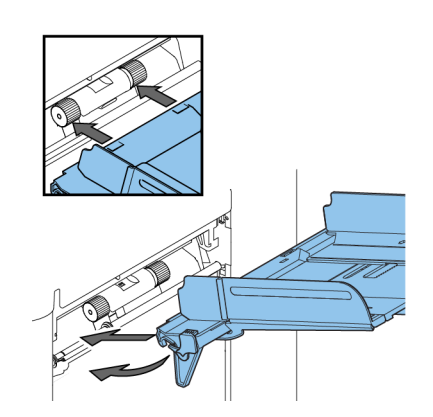

- **2.** Place the front end of the document feed tray underneath the two rollers.
- **3.** Move the document feed tray upwards (lifting the two rollers), until it is possible to 'hook' the feeder into place.

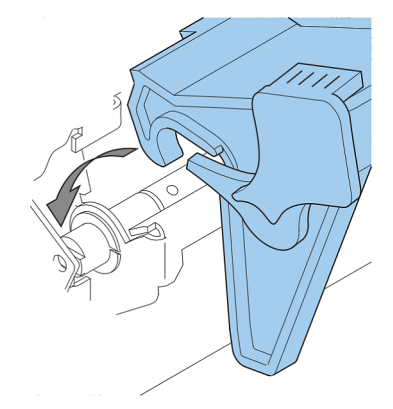

- **4.** Move the document feed tray towards the machine and move the hooks over the mounting points (on both sides).
- **5.** Let the document feed tray rest on the machine.

## **Installing the Slide and Catch tray**

To install the slide and the catch tray:

**1.** Attach the slide as shown in the figure.

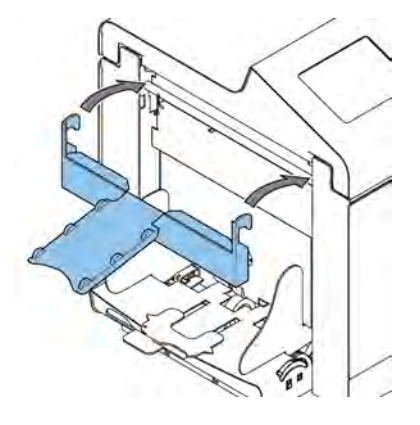

**2.** Position the envelope catch tray into the holes underneath the envelope hopper as shown in the figure.The distance **A** should be approximately 1.5 x the envelope height.

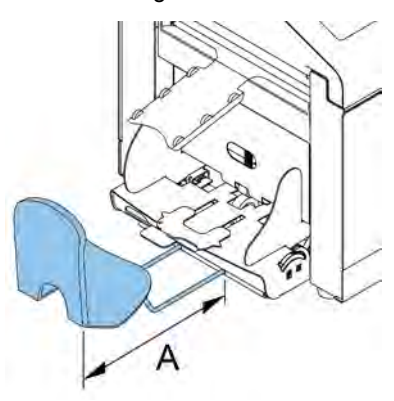

## **Power Up**

To start up the system:

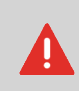

You can severely damage the machine if it is connected to the incorrect power supply. Before plugging in the machine, check if the local voltage is the same as the voltage mentioned on the type plate.

- **1.** Connect the system to the mains power supply.
- **2.** Use the power switch to switch the system on. The power switch is located on the right-hand side of the system.

The touch screen shows the home menu.

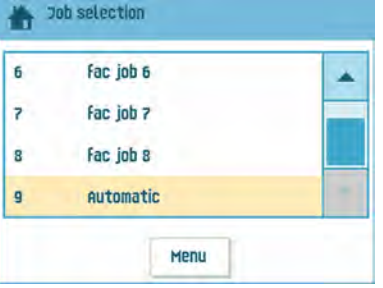

## **Home Menu**

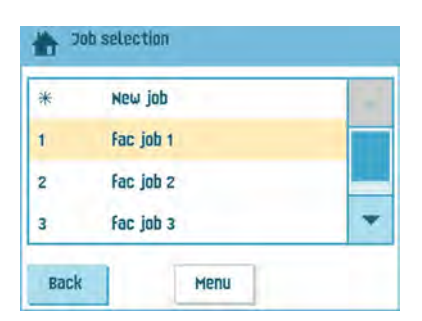

When you start up the system, the 'home' menu appears. With the arrows you can scroll through the jobs. If you want more information on a job, select the job.

If you just want to start without job definition, press **[New job]** and select **[Automatic]** (see [Processing mail sets](#page-27-0) on page 23).

With the home button **The state of the state of the home menu.** The **[Menu]** button opens the advanced settings menu (see [Opening the Advanced Settings](#page-51-0) on page 47).

## **Job Info**

If you want more information on a job, select the job in the 'home' menu.

The 'current job' menu shows the following information of the selected job:<br>  $\frac{1}{1}$ <br>  $\frac{1}{1}$ ,  $\frac{1}{1}$ <br>  $\frac{1}{1}$ ,  $\frac{1}{1}$ 

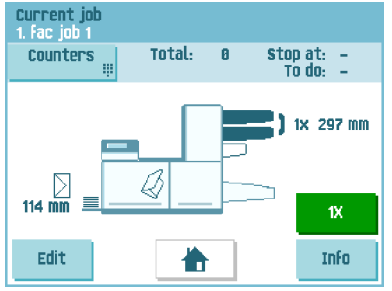

- Job number and Job name
- Total: total number of envelopes that have been processed using this job
- To do: number of envelopes to do. Only indicated if a 'stop at' value is set.
- Stop at: number of processed envelopes at which the system stops. You can set this number with the **[Counters]** button.

You can set it between 0 (switched off) and 9999. The system will continue until the job counter reaches the stop counter value. The system stops and can be restarted. The stop counter is switched off when it is set to zero.

If you want to reset the daily job counter and the stop counter, press the **[Reset TOTAL Counter]** button in the 'counters' menu.

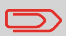

The counter settings are job related.

• A picture of the system with symbols for the selected features. The following symbols can be used:

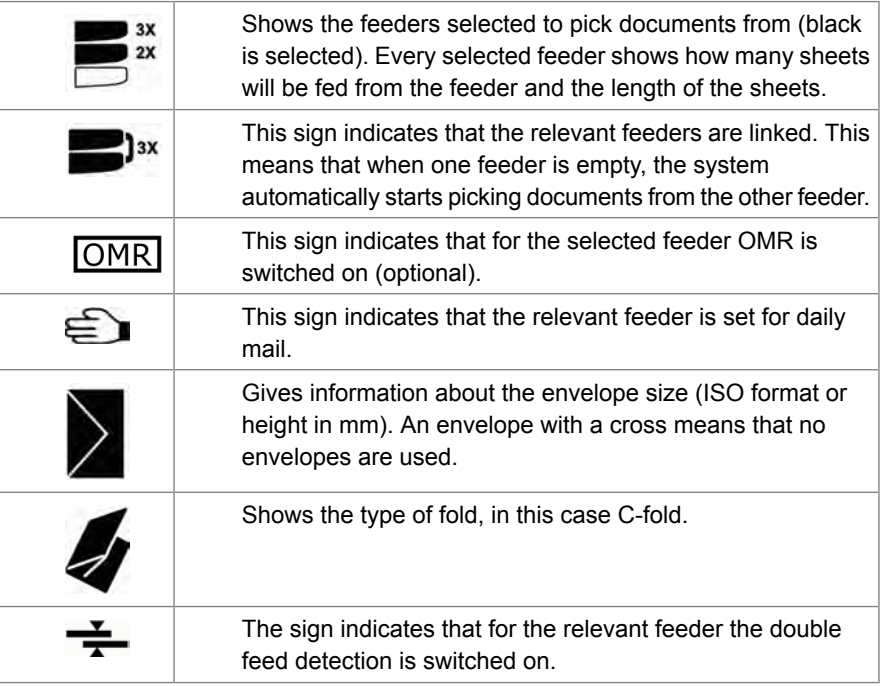

- **[Edit]**: use this button to edit the job (see [Editing a job](#page-38-0) on page 34).
- **[Info]**: if you press the **[Info]** button, the screen shows how to position the envelope and documents in the feeders.

## **Side Guides**

To adjust the side guides it is best to remove the document feed tray from the feeder as follows:

**1.** Push handle **A** downwards.

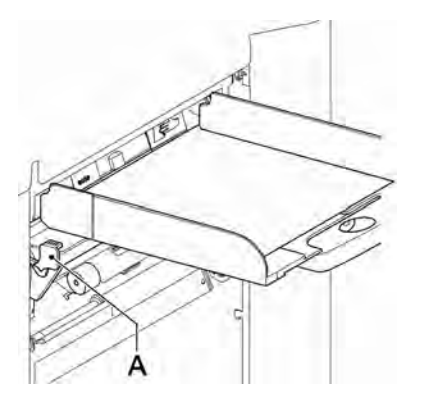

- **2.** Lift the document feed tray upwards to unhook it and then pull it out from the feeder.
- **3.** Loosen the knob **B** half a turn.

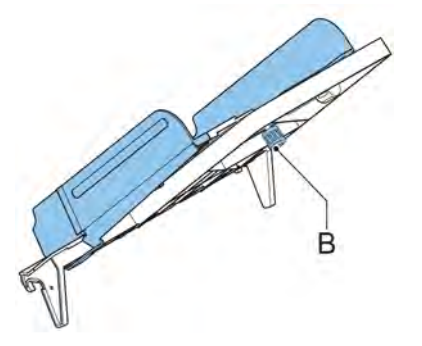

- **4.** Grab the side guides in the middle and push them apart as far as possible.
- **5.** Put a small stack of documents between the side guides.
- **6.** Grab the side guides in the middle and push them towards the documents.The space between the side guides and the documents should be such that the documents have just enough play to move freely.
- **7.** Re-tighten knob **B**.
- **8.** Remove the stack of documents.
- **9.** Replace the document feed tray (see [Installing document feeders](#page-14-0) on page 10).

#### <span id="page-20-0"></span>**Document Orientation**

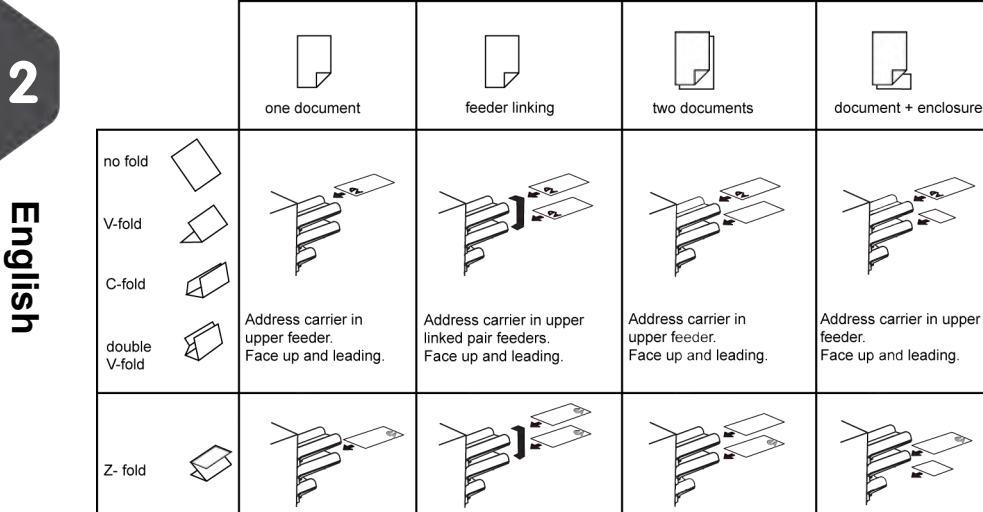

document + enclosure

Address carrier in upper

Face down and trailing.

eeder.

feeder.

Address carrier in lower

Face down and trailing

feeder.

## <span id="page-20-1"></span>**Filling the Document Feeder Tray**

Fill the document feeder tray as follows:

Address carrier face

down and trailing.

**1.** Open the left-hand side guide **A** by turning it downwards.

Address carrier in lower

Face down and trailing.

linked pair feeders.

The feed rollers will automatically be lifted.

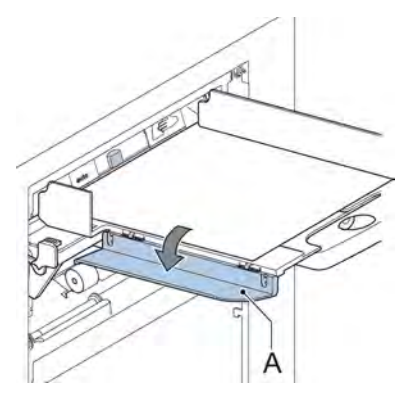

- **2.** Place a stack of documents between the side guides.
- **3.** Turn the left side guide upwards again.
- **4.** Feed the documents (depending on the type of documents and the type of fold) (see [Document Orientation](#page-20-0) on page 16).

## **Loading Envelopes**

Before you load the envelopes, make sure the envelope separation and side guides are correctly set. Proceed as follows:

**1.** Rotate thumb wheel **D** to move the side guides **C** apart.

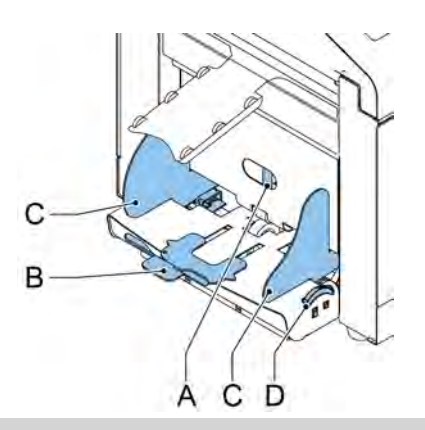

ᅐ

If the distance between the side guides is too large, the envelopes will twist sidewards, when transported into the machine.

**2.** Turn knob **A** counter-clockwise as far as possible.

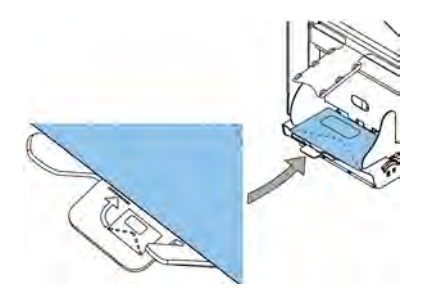

- **3.** Slide an envelope (with closed flap) between the rollers in the machine and turn knob **A** clockwise until a slight resistance is felt when moving the envelope in and out of the machine.
- **4.** When the resistance is too high, turn knob **A** counter-clockwise, until only a slight resistance is felt.

**5.** Place the bottom envelope between the rollers (flap down and trailing - bottom side of the envelope pointing to the machine).

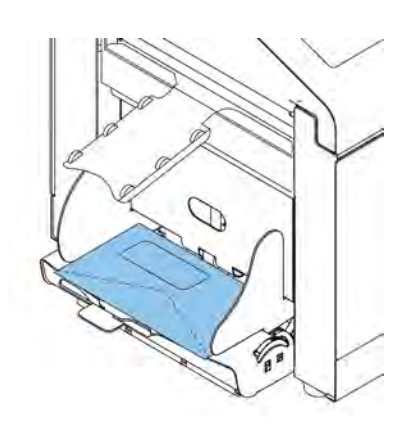

- **6.** Loosen the stack of envelopes, and place the stack on top of the bottom envelope.
- **7.** Shift envelope support **B** in or out, so that the flap side of the envelope is lifted approximately 20 mm (0.8").
- **8.** Turn envelope support **B** so the weight of the envelopes is evenly distributed on both sides.

#### **Sealing Envelopes**

Switch the envelope sealing on or off:

**1.** Lift the handgrip to open the top cover.

**2**

**English**

**2.** Shift the blue handle **A** towards

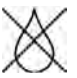

to disable the envelope sealing or towards

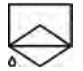

to enable the envelop sealing.

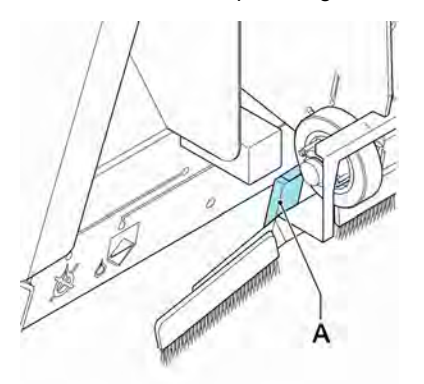

**2**

**3.** Close the top cover.

Before you start a job with sealing, wait approximately 5 minutes for the brushes to moisten or use moistened brushes. For instructions on the installation of brushes, see [Clean and](#page-65-0) [replace brushes](#page-65-0) on page 61.

#### **Filling the Sealing Liquid Reservoir**

**1.** Open the front cover **A**.

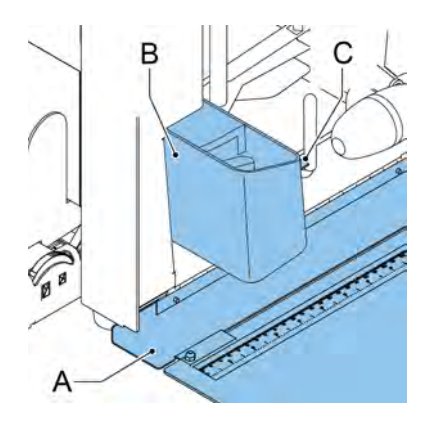

- **2.** Fill the reservoir **B** to the "Max" lip **C** with sealing liquid.
- **3.** Close the front cover **A**.

Before starting the job, wait approximately 5 minutes for the brushes to moisten.

Before starting the job, wait approximately 5 minutes for the brushes to moisten or use moistened brushes. For instructions on the installation of brushes, see [Clean and replace](#page-65-0) [brushes](#page-65-0) on page 61.

For good moistening, regularly check that the sealing liquid reservoir is filled.

## **Shut Down the System**

**1.** Use the power switch to switch off the system. The power switch is located on the right-hand side of the system.

# <span id="page-25-0"></span>**3 Options**

## **Side Exit**

The system can be equipped with a side exit and catch tray. The side exit can be fitted instead of the standard envelope receiving tray. The side exit allows a conveyor or a franking system to be fitted in line with the system.

The side exit can also be used with a catch tray to achieve vertical stacking. The catch tray is delivered with the side exit.

#### <span id="page-26-1"></span><span id="page-26-0"></span>**Introduction**

With the system you can process mail sets in the following ways:

• **Automatic job**: The system automatically picks one sheet from each filled feeder and processes them into mail sets.

The automatic feature is described in this chapter.

• **Manual job**: various settings, not available in an Automatic job, can be stored for re-use in user-programmable jobs (Manual jobs). This includes the use of daily mail. Working with manual jobs is described in [What is a job](#page-33-1) on page 29.

Automatic job processes mail sets according to the following rules:

- The machine picks one sheet from each filled feeder;
- The picked documents will be folded (if necessary) and inserted into an envelope;
- Only the feeders that feed successfully will be selected;
- Only the Double Feed Control (DFC) of the upper feeder will be selected (this is done automatically).

The following features are not supported with Automatic job processing:

- Linked feeders (the option where, if one feeder is empty, the system automatically continues using another feeder);
- Multifeed (picking more than one sheet from a certain feeder);
- Daily mail (see [Processing Daily Mail](#page-29-0) on page 25);
- Reading functionality (see [Reading Introduction](#page-56-1) on page 52);
- No envelope mode (see [Envelope settings](#page-42-0) on page 38);
- Envelopes with open flap (see [Envelope settings](#page-42-0) on page 38).

If you want to use any of these features, you have to use Manual jobs to process the mail set (see [What is a job](#page-33-1) on page 29).

#### <span id="page-27-0"></span>**Processing a Basic Mail Set**

A basic mail set consists of documents from one or more document feeders. This set is inserted into an envelope.

Before you start, make sure you have read the [Introduction on processing mail sets](#page-26-1) on page 22.

- **1.** From the home menu, press the **[New job]** button.
- **2.** Choose **[Automatic]** to start an Automatic job.
- **3.** Load the documents and envelopes into the feeders.

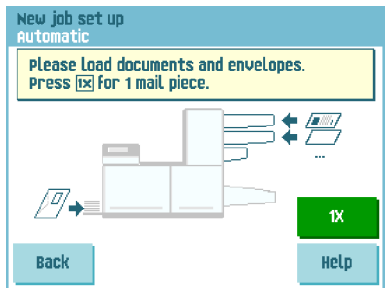

**4.** Press the **[1x]** test run button to create one mail set and follow the instructions on screen.

⋝

After a successful test run, it is possible to use the **[Save]** button to save the settings of the Automatic job to a new job.

**5.** Press the **[start]** button to start the mail set production.

The system stops producing mail sets when one of the feeders is empty or the **[stop]** button is pressed.

## **Processing a Mail Set with BRE or Inserts**

A mail set with BRE consists of documents from one or more document feeders and an insert/BRE from the BRE feeder. This set is inserted into an envelope.

Before you start, make sure you have read the [Introduction on processing mail sets](#page-26-1) on page 22.

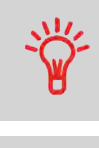

Load the BREs with the flap down (flap leading).

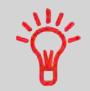

If a short feeder is present, load the BREs in the short feeder. If no short feeder is present, BREs can be loaded in the standard feeders.

- **1.** From the home menu, press the **[New job]** button.
- **2.** Choose **[Automatic]** to start an Automatic job.
- **3.** Load the documents, BREs or inserts and envelopes into the feeders.

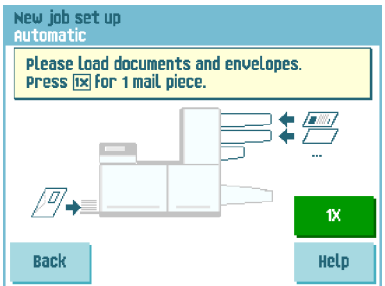

- **4.** Press the **[1X]** test run button to create one mail set and follow the instructions on screen.
- **5.** Press the **[start]** button to start the mail set production.

The system stops producing mail sets when one of the feeders is empty or the **[stop]** button is pressed.

#### **Document Separation**

The term 'Document separation' refers to the adjustment required for separating the upper document from the rest of the documents in the stack. This prevents documents being picked up from the stack at the same time. This machine has automatic feeders only; all document separation is automatically adjusted.

## <span id="page-29-0"></span>**Processing Daily Mail**

The daily mail function is only available when reading is not activated. When daily mail is set, the links to the daily mail feeder will be deselected automatically. When the daily mail function is selected DFC is not available.  $\Rightarrow$ 

To process documents or sets of documents, which can not be processed automatically (e.g. stapled documents), the top feeder is equipped with a daily mail switch.

#### **To use the Daily Mail function:**

**1.**

Select a job where the daily mail function is selected. You can recognize the daily mail

by the  $\left| \begin{array}{c} \bullet \\ \bullet \end{array} \right|$  icon in the job information menus.

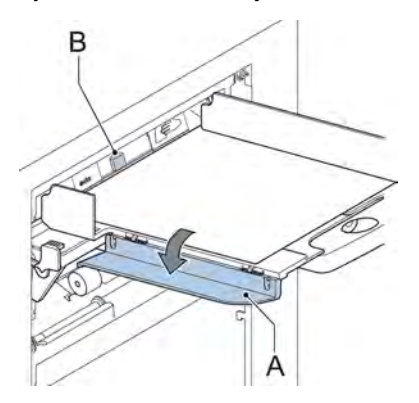

- **2.** Turn down the left side guide **A** of the upper tray. Now you can see the Daily Mail handle **B**.
- **3.** Move the handle to the right to enable the Daily Mail function.
- **4.** Turn side guide **A** upwards.
- **5.** Press the **[start]** button to start the job.

**4**

**English**

**6.** Place the document or document set in the feeder (see [Filling the Document Feeder](#page-20-1) [Tray](#page-20-1) on page 16).

The document or document set will be folded and inserted into the envelope as described in the selected job.

- **7.** Place the next document or document set in the feeder. The system will keep running to process the inserted document or document set.
- **8.** When finished with Daily Mail, press the **[stop]** button to stop the job.
- **9.** Set the Daily Mail handle **B** to the 'AUTO' position to disable the Daily Mail and enable the automatic document separation.

#### **Test Run**

Before starting an Automatic job, it is possible to perform a single test run. This test run is intended to validate the settings of the Inserting System:

- Inspect and adjust the stop position of the envelope.
- <span id="page-30-0"></span>• Check the fold settings for one set.
- Check if the address is correctly positioned behind the envelope window.

## **Adjusting the Address Position**

If the address on your mail is not correctly positioned behind the envelope window, change the address position as follows:

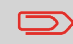

Adjusting the address position is only possible after running a test run (by using the **[1x]** button).

**1.** Choose a job and press the **[1x]** button.

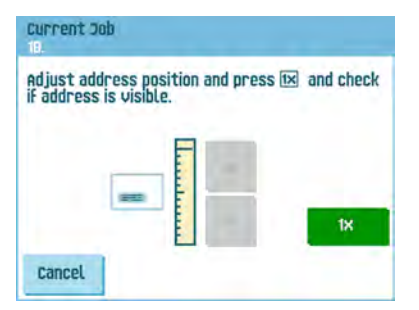

- **2.** Press **No** if asked if the mail set is correct.
- **3.** Press **Yes** if asked if the documents are inserted correctly.

- **4.** Press **No** if asked if the address is readable.
- **5.** Follow the steps in the wizard.

## **Adjusting the Envelope Insert Fingers**

To make a good insert of the document set into the envelope, the insert fingers **A** should be about 5 mm (0.2 inch) inside the envelope.

The outer fingers should be about 5 to 10 mm (0.2 to 0.4 inch) from the edges of the envelope.

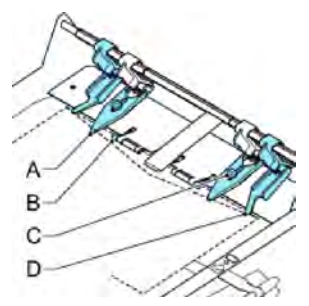

To verify that the position of the fingers is correct:

- **1.** Choose a job and press the **[1x]** button.
- **2.** Follow the steps in the wizard.
- **3.** Loosen the knurled knobs C.
- **4.** Adjust the fingers A so that the tip is approximately 5 mm (0.2") inside the envelope.
- **5.** Tighten the knurled knobs **C**.
- **6.** Adjust the outer fingers D approximately 5 10 mm (0.2 till 0.4") from the edges of the envelopes.

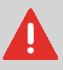

Check the position of the insert fingers when changing to a different type of envelope.

## **Verifying the Insert Position**

To make a good insert of the document set into the envelope, the envelope should be positioned correctly.

The document set is inserted correctly if the flap folding line of the envelope is positioned underneath the green roller **B**.

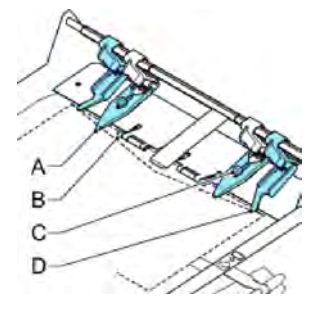

To verify the insert position:

This adjustment must only be checked in case of problems or when changing the envelope type.

- **1.** Choose a job and press the **[1x]** button.
- **2.** Lift the locking lever of the loc and pull the loc into the vertical position.
- **3.** Press **No** until the question about envelope position appears.

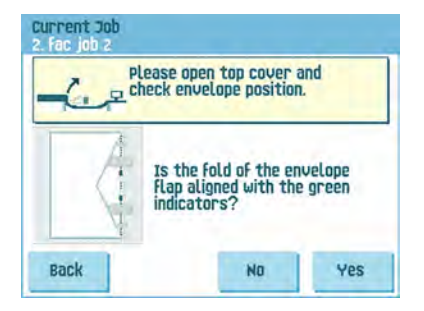

**4.** Press **No** again and follow the instructions on screen.

# <span id="page-33-0"></span>**5 Working with Jobs**

## <span id="page-33-1"></span>**What is a job**

If you have to process a lot of mail sets of the same type (for example bills), you can save the settings to a 'job'. The next time you just select the job and immediately start without defining any settings.

The following settings are saved in a job:

- Envelope type/size;
- Which document feeders should be used, how many documents should be fed from each feeder and document height for each feeder;
- Feeder linking on/off;
- If BREs or insert cards should be included;
- Address position;
- Fold settings;
- Double feed control settings;
- Reading settings (option);
- Mailing and Franking settings (option);
- Batch Counter, defining the number of mail sets that the job must process. The job will automatically stop processing when this number is reached.

#### **Creating a new job**

To create a new job:

**1.** From the home menu, press the **[New job]** button.

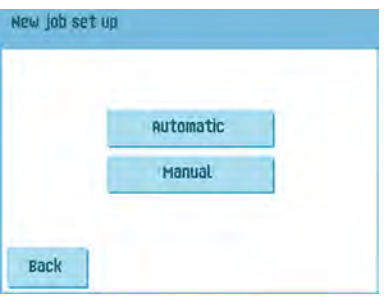

**2.** Press **[Manual]** to create a new job. For **[Automatic]**, see [Processing a basic mail set.](#)

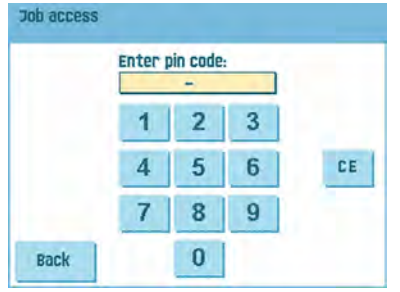

**3.** Enter the pin code **2546**.

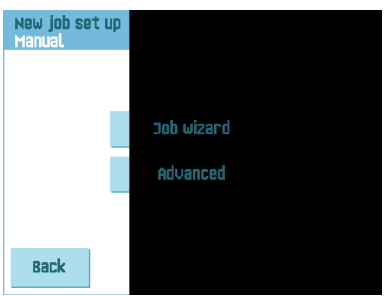

**4.** Press the **[Job wizard]** button to create a new job with the job creation wizard or press the **[Advanced]** button (experienced users only) to define the settings of the new job. If you use the job creation wizard, follow the steps on screen. If you use the advanced way of job programming, continue as follows:

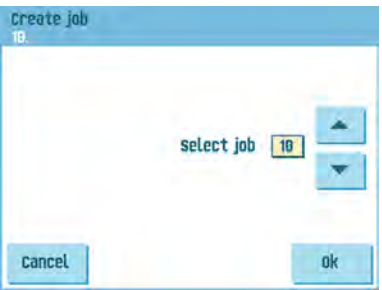

**English**

**5.** Press **[OK]** to confirm the selected free job number.

⊃

A new selected job number starts with default settings.

The job settings menu opens. The meaning of all buttons and settings is explained in [Job settings.](#)

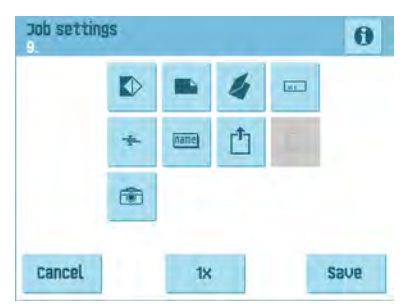

**6.** Press **[Save]** to save the job with the entered settings under the specified job number and name.

To name a job, see [Job name settings](#page-49-1) on page 45.

**7.** Press the **[1x]** button to verify that the insert position and address position are correct (see [Verifying the Insert Position](#) and [Adjusting the address position](#page-30-0) on page 26).

#### **Performing a test run**

Before starting a job, it is possible to perform a single test run with the settings of the current job.

To perform a test run:

**1.** In the home menu, use the arrows to scroll through the Job selection list.

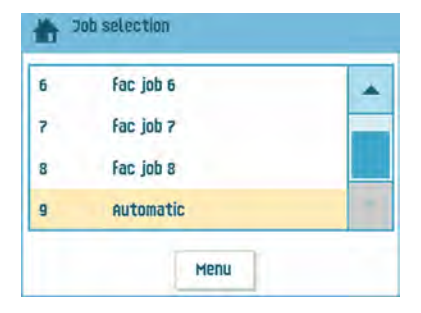
**2.** Select the job you want to use.

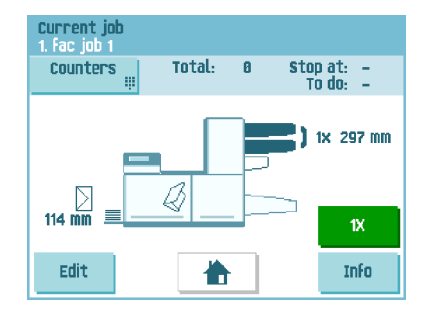

- **3.** Click the **[1x]** button.
- **4.** Follow the steps in the wizard.

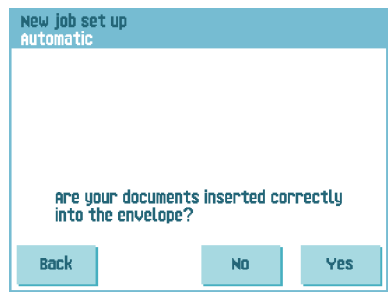

# **Adjusting the Envelope Position**

Before performing a test run, it is possible to adjust the envelope position.

To adjust the envelope position:

**1.** Press the **button to start adjusting the envelope position.** 

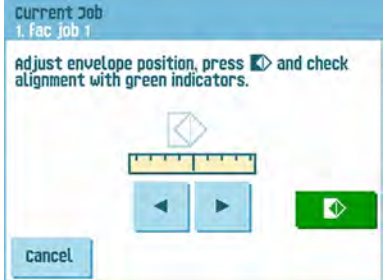

**2.** Use the arrows beneath the ruler to adjust the envelope position.

**3.** Press the **the set of the check** the new alignment.

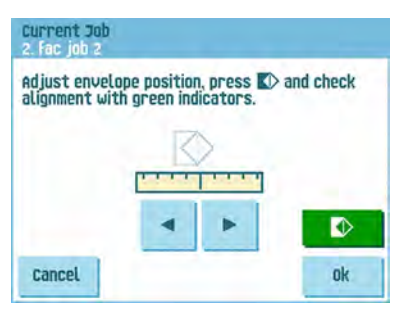

**4.** Press the **[OK]** button to accept the new alignment.

# **Using a job**

If you want to use an existing job:

**1.** From the home menu, select the job you want to use.

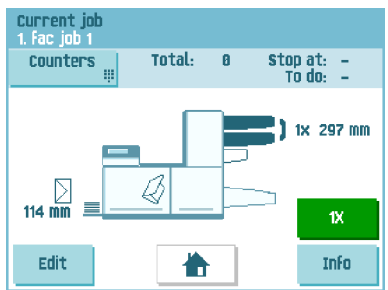

- **2.** If you want to perform a test run: Press the **[1x]** button to do a test run.
- **3.** If you want to change the counter for this job: Press the **[Counters]** button to make changes to the amount of mail sets that the job produces.
- **4.** Press the **[Start]** button to start the job.

# **Editing a job**

To edit an existing job:

**1.** From the home menu, select a job you want to edit.

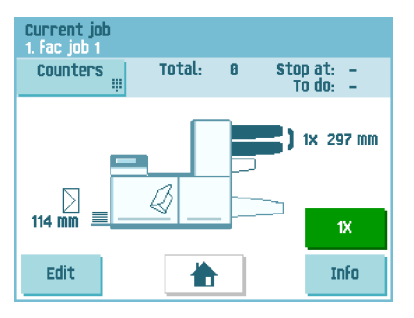

- **2.** Press the **[Edit]** button.
- **3.** Enter the pin code **2546**.

The job settings menu opens. See [Job settings](#page-41-0) on page 37 for the meaning of all buttons and settings.

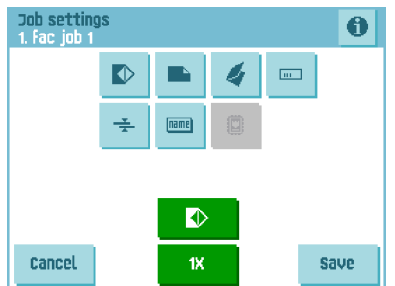

- **4.** Press **[Save]** to save the job with the entered settings under the specified job number and name.
- **5.** Press the **[1x]** button to verify that the insert position and address position are correct (see [Verifying the Insert Position](#page-32-0) on page 28 and [Adjusting the address position](#page-30-0) on page 26).

# **Copying a job**

To copy existing job settings to a new job:

- **1.** Press the **[Supervisor]** menu button from the main menu.
- **2.** Enter the pin code **2546**.

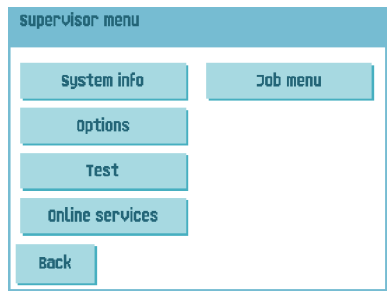

**3.** Press the **[Job]** menu button. The job menu opens.

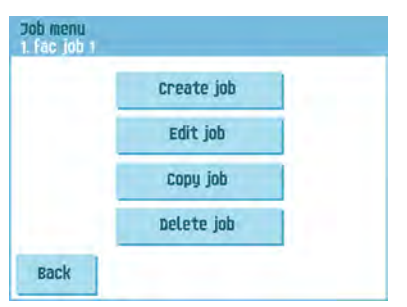

**4.** Press the **[Copy job]** button. The copy job menu appears.

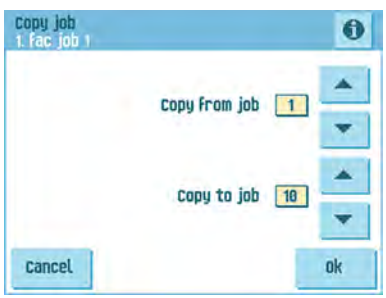

**5.** Press the arrows if you want to select another job number to copy from or to copy to.

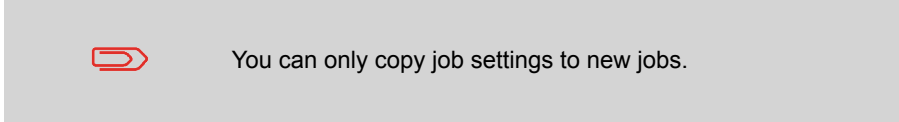

- **6.** Press the **b** button for details of the job to copy from.
- **7.** Press **[OK]** to copy the job settings.

If all jobs are programmed the touch screen shows "No more free jobs".

It is possible to copy an Automatic job into a job. Before an Automatic job can be copied, it has to be defined successfully (see [Processing a basic mail set](#page-27-0) on page 23).

**5**

# **Deleting a job**

To delete an existing job:

- **1.** Press the **[Supervisor menu]** button from the main menu.
- **2.** Enter the pin code **2546**.

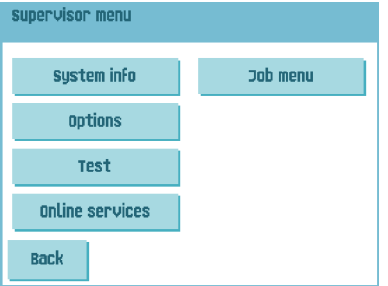

**3.** Press the **[Job menu]** button. The job menu opens.

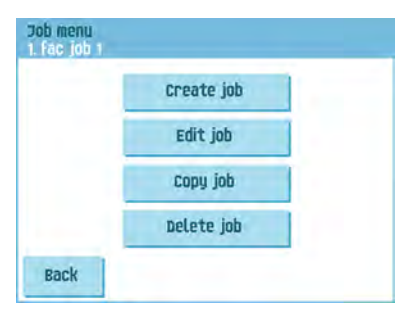

**4.** Press the **[Delete job]** button. The delete job menu appears.

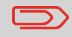

When you press [**OK**], the job is deleted without a warning.

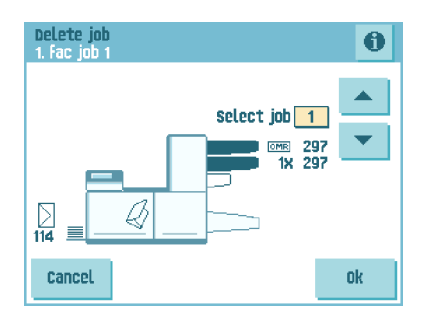

<span id="page-41-0"></span>**5.** Select a job number and press **[OK]**.

### **Job settings**

From the job settings menu the following settings are available:

- **D** [Envelope settings](#page-42-0) (see Envelope settings on page 38);
- Document settings (see [Document settings](#page-43-0) on page 39);
- **[Fold settings](#page-45-0) (see Fold settings on page 41):**
- Reading settings (if installed, see [Reading settings](#page-47-0) on page 43);
- Double feed control settings (see [Double feed control settings](#page-48-0) on page 44);
- Job name settings (see [Job name settings](#page-49-0) on page 45);

If you want to view the job details of the current job, press the **button**. If you want to run a test, press the [**1x**] button.

### <span id="page-42-0"></span>**Envelope settings**

In the 'envelope settings' menu you can define the envelope properties.

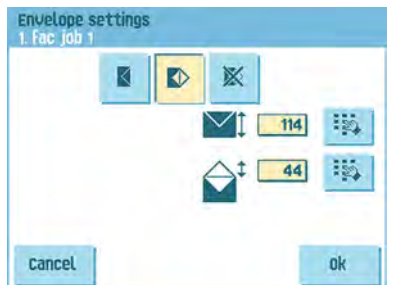

In the top of the screen, three selection buttons are displayed, from which one can be selected. The selected settings button will be highlighted.

Press the **button to select an envelope with closed flap**. This means that the envelopes are fed with closed flap.

Use the **button to enter the applicable dimensions**. It is also possible to select ISO standard envelopes or dimensions in inches (depends on the installation settings). The envelope height can be set between 90 mm (3.5 inch) and 162 mm (6.38 inch).

Press the **button to select an envelope with open flap.** This means that envelopes

are fed with open flap. Use the upper  $\mathbb{R}$  button to enter the applicable dimensions. The envelope height can be set between 90 mm (3.5 inch) and 162 mm (6.38 inch). It is also possible to select ISO standard envelopes or dimensions in inches (depends

on the installation settings). Use the second **Button to enter the flap height.** The flap height can be set between 32 mm and the envelope height minus 32 mm (1.26 inch).

• Press the  $\mathbb{R}$  button to define a job without inserting the documents in envelopes (no envelope mode). This can be useful for jobs, where documents only have to be sorted and/or folded.

•

### <span id="page-43-0"></span>**Document settings**

In the 'document settings' menu you define the document formats and the number of documents that must be picked from the different feeders.

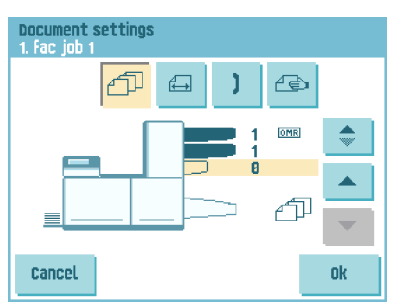

- Press the **button to set the number of sheets for the different feeders.**
- Press the **button to select a feeder.** The selected feeder is highlighted.
- You can feed more than one document for your document set from each feeder. This is called Multi Feed.

Press the arrows to change the number of sheets that must be picked from the highlighted feeder. When the number of documents is 0, the selected feeder will be deselected.

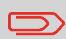

When a feeder is set to daily mail the number of documents is always 1 and can not be set in this menu.

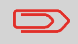

The maximum number of sheets in a set is [25]. When folding is used the maximum set thickness is 5 sheets (80 gr./m2).

Press the **button to enter the document height. The height or the ISO format of** the document will be displayed next to the relevant feeder.

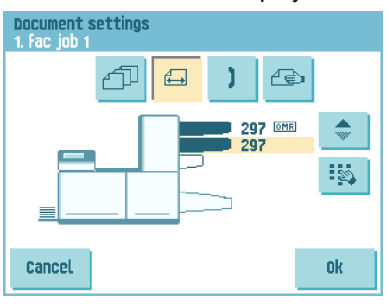

•

•

•

**Press the button to select a feeder. The selected feeder is highlighted.** 

Press the **Button to show a numeric keypad to enter the exact dimension of the** document.

Dimensions can be entered in mm, inches or as standard ISO paper dimensions (depending on installation settings). The system will not allow entering dimensions out of technical ranges. The document size can be set between 90 mm (3.54 inch) and 356 mm (14 inch).

The default document size setting of a new job is 297 mm (11.7 inch).

Press the **button to link two feeders**. This function enables to fill two adjacent feeders with the same documents. When the first feeder is empty, the system automatically swaps to the other feeder.

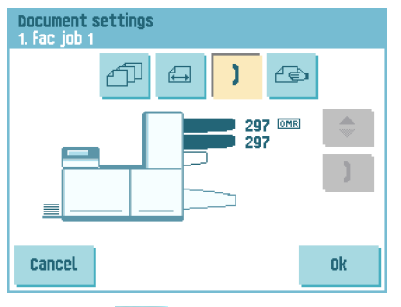

- **Press the button to select two adjacent feeders. The selected feeders will be** highlighted.
- Press the **button to link two highlighted feeders.** The link-symbol will be displayed between the selected feeders.

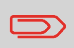

When linking two feeders, the program will automatically apply the number and format of the documents of the lowest feeder to the other feeder.

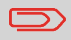

•

When a feeder is selected for reading, the feeder below can not be linked to this reading feeder.

Press the **button to enter the setting of the daily mail function.** This function enables to process documents or sets of documents, which can not be processed automatically (see [Processing Daily Mail](#page-29-0) on page 25). The upper feeder is automatically selected.

• Press the  $\Theta$  button to enable the daily mail function. The icon  $\Theta$  appears behind

the upper feeder. If you press the  $\Theta$  button again the daily mail function will be disabled.

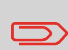

The daily mail function is only available when reading is not activated. When daily mail is set, the links to the daily mail feeder will be deselected automatically.

<span id="page-45-0"></span>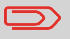

When the daily mail function is selected DFC is not available.

### **Fold settings**

In the fold settings menu you can adjust the folding dimensions and folding type.

Select the fold type. The following choices are available:

- No fold (no settings required)
- V-fold
- C-fold
- Double V-fold
- $\overline{Z}$ -fold

Except when no fold is required, the touch screen shows a simple diagram of the document with the fold positions.

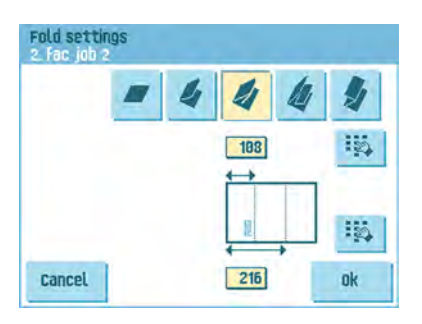

To change the fold positions press the  $\rightarrow$  button next to a fold. Enter the required position of the relevant fold.

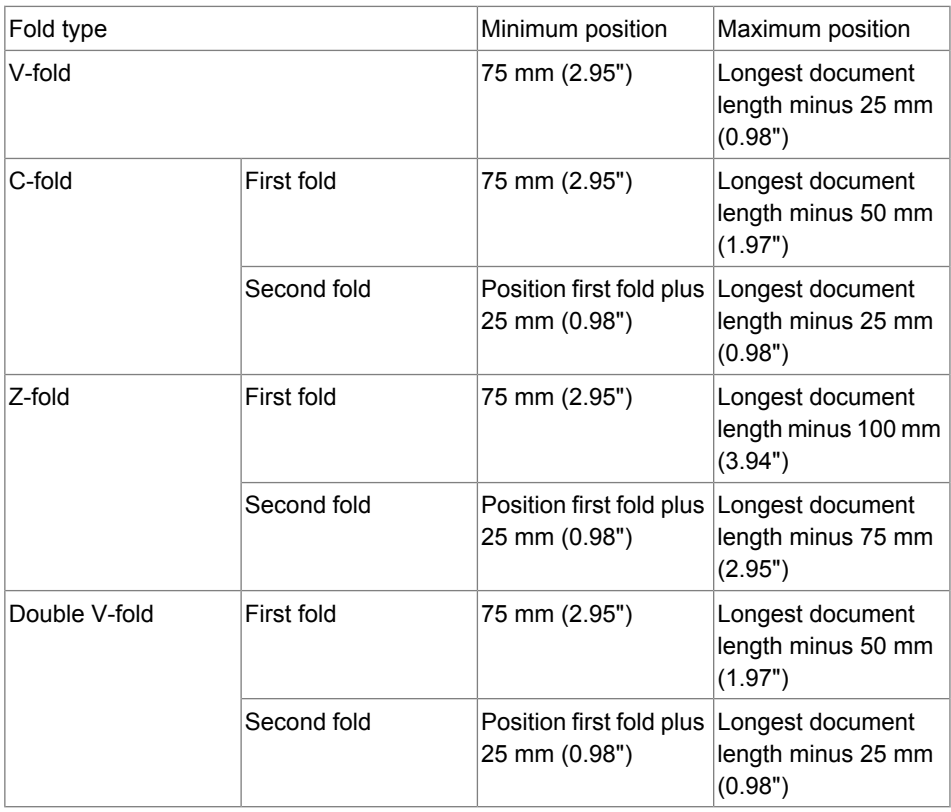

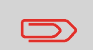

The touch screen will indicate when entered positions are out of range.

### <span id="page-47-0"></span>**Reading settings (option)**

For a full function description of reading, see [Reading Introduction](#page-56-0) on page 52. In the 'reading settings' menu it is possible to enable or disable the Optical Mark Recognition (OMR) function and to adjust the basic settings. The first 'reading settings' menu covers the following settings:

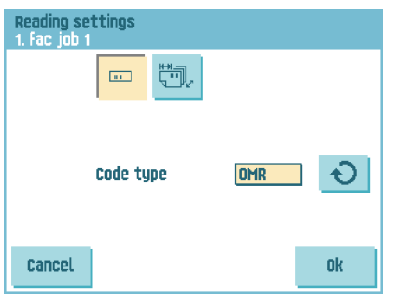

• Code type: default is the setting 'none': reading is disabled.

Change the setting with the  $\Theta$  button. The following code is possible: - 1-track OMR

By pressing the **button the next reading settings menu appears.** 

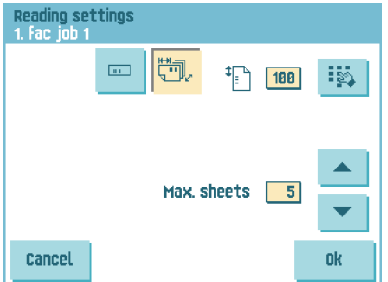

In this menu you can define:

- the location of the OMR code. See [OMR Code Description](#page-59-0) on page 55 for the correct location.
- the maximum number of sheets. Use the arrow buttons to select the maximum amount of sheets in the set of documents. The maximum number that can be entered here is 5.

<span id="page-48-0"></span>In the 'DFC settings' menu you can set Double Feed Control (DFC) for the different feeders on or off.

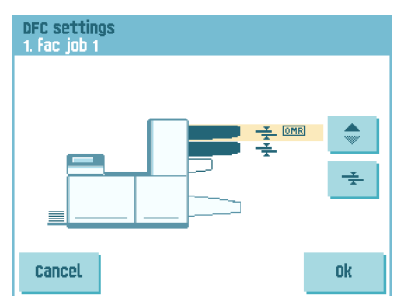

- **Press the**  $\bullet$  **button to select a feeder.**
- Press the  $\overline{a}$  button to switch the DFC on or off. When switched on, the icon is displayed. When a job is started, the first document taken per feeder is used for a reference measurement. When a document is exceeding that reference thickness an error will be displayed.
- Press the  $\Theta$  button to set Continue on double on or off. If Continue on double is on ("yes"), the machine will not stop if two sheets are feeded instead of one. The document-set containing the double sheets will be diverted.

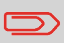

When Daily mail is selected, the DFC of the upper (Daily mail) feeder is switched off automatically.

### <span id="page-49-0"></span>**Job name**

It is possible to store the job with a meaningful job name, to easily recognize the job. This name is displayed at job selection. Enter a job name with the alpha-numeric keypad.

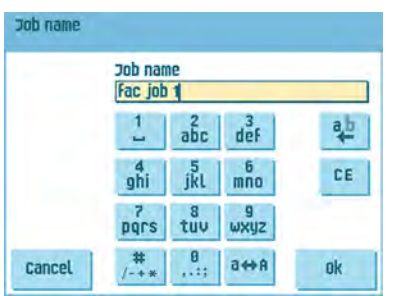

- <span id="page-49-1"></span>• Use the  $\frac{ab}{b}$  button to clear a character left of the cursor position (backspace).
- Use the **[CE]** button to clear all entered characters and start again.

# **6 Advanced Settings**

## **What are Advanced Setting?**

Advanced Settings are all settings that can be found under the Display Settings Menu and the Supervisor Menu.

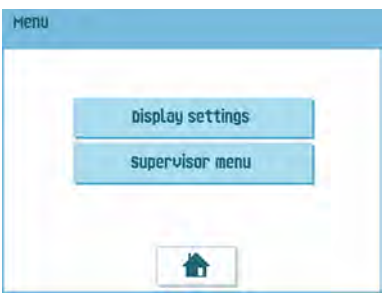

The Display Settings menu contains the following settings:

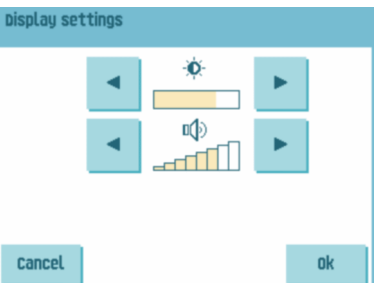

- Set screen brightness (see [Changing the Display Settings](#page-51-0) on page 47);
- Set interface volume (see [Changing the Display Settings](#page-51-0) on page 47);

The Supervisor Menu contains the following settings:

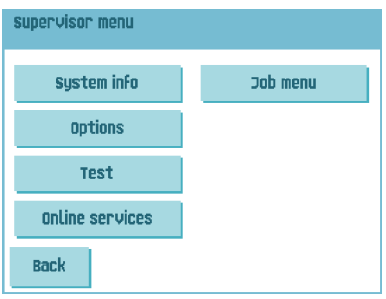

- System info (see Viewing System info and Software versions);
- Options (see [Activating an option](#page-53-0) on page 49):
- Test (see [Test menu](#page-54-0) on page 50);
- Online Services (see [Start-up Online Services](#)):
- Job menu (see [What is a job](#page-33-0) on page 29):

### **Opening the Advanced Settings**

If you want to see or edit any of the Anvanced Settings:

**1.** From the home menu, press the **[Menu]** button.

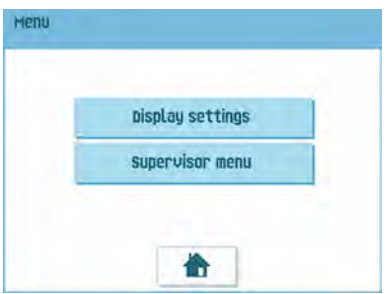

<span id="page-51-0"></span>**2.** Choose if you want to see the Display Settings or the Supervisor Menu. Press the according button to enter that menu. Please note: to access the Supervisor Menu, enter the PIN-code **2546**. After entering the correct pin code the Supervisor Menu appears.

# **Changing the Display Settings**

From the Display Settings screen, you can change various settings.

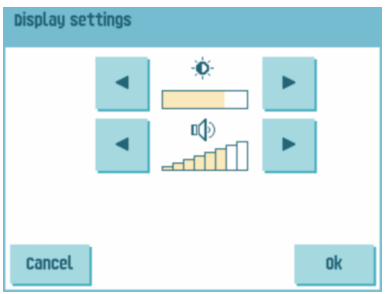

To change the Display Settings:

- **1.** Use the arrows next to the brightness symbol to increase or decrease the display brightness.
- **2.** Use the arrows next to the volume symbol to increase or decrease the interface volume.

### **Viewing System info and Software versions**

From the Supervisor menu, you can view the System info and Software versions.

Proceed as follows:

**1.** From the Supervisor menu, press the **[System info]** button.

The System info menu opens.

Here, the following information is shown:

- Flex certificate this option is used for OMR;
- Counter since last visit the counter value since the last service visit;
- Last error The last error generated by the system.

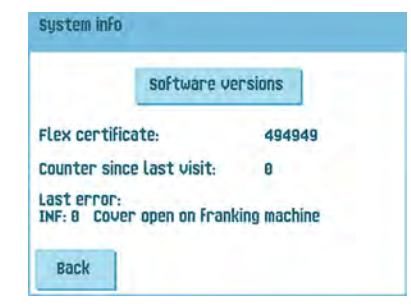

**2.** Press the **[Software versions]** button to view information on the version of the installed software.

The 'software versions' menu opens.

This screen shows the software versions that are present in the total system, see example.

Pressing the **[i]** button shows the subversion revision numbers instead of the standard software version numbers. Generally these are used for development reasons, but sometimes it's convenient to have them for trouble shooting reasons.

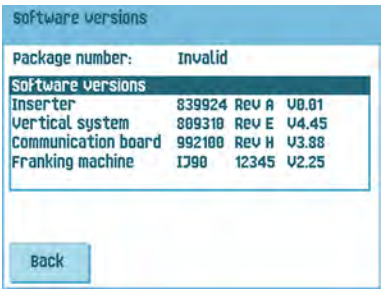

The Option menu shows the following information:

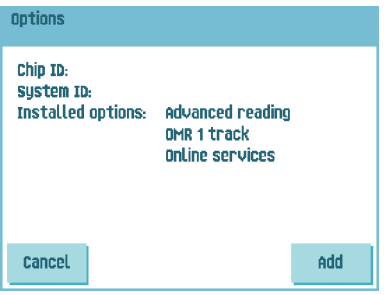

- Chip ID
- System ID
- Installed options.

These software options are enabled using license codes. These license codes, together with the identification number of the machine enable the relevant options. The enabled and available software options are displayed in this screen. Contact your dealer for information about these license codes.

The system supports the following licensed options:

- Advanced reading (see [Reading Introduction](#page-56-0) on page 52);
- OMR 1 track (see [OMR Code Description](#page-59-0) on page 55);
- insert'n Frank / insert'n Mail (INF) (see [Mailing and Franking settings](#page-49-1) on page 45);
- OLS (see [Online Services introduction\)](#).

# <span id="page-53-0"></span>**Activating an option**

To add a licensed option:

**1.** In the Options screen, press the **[Add]** button.

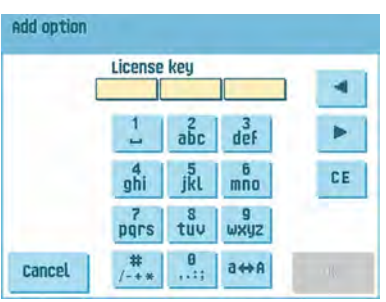

- **2.** Use the keypad to enter the license key code that you received from the supplier to activate the relevant option on this machine. If needed, use the arrow keys to navigate through the entered characters.
- **3.** Press the **[OK]** button to add the licensed option. The system will now verify the license key.
- <span id="page-54-0"></span>**4.** Switch the system off and on.

### **Test Menu**

The Test menu can be used to check the system, reset all photocells and execute reading tests.

The menu consists of the following functions:

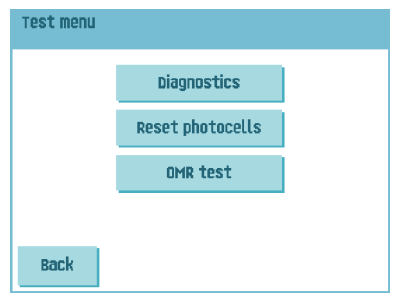

- Diagnostics Use this function to check if all motors, clutches and sensors are correctly connected. This test derives the status of the actuators and clutches by briefly activating the actuators and then measuring the current (see [Running](#page-55-0) [diagnostics](#page-55-0) on page 51);
- Reset photocells Use this function to calibrate all photocells (see [Resetting photocells](#page-66-0) on page 62);
- OMR test Use this function to test the OMR functionality (see [Running an OMR test](#page-62-0) on page 58).

### <span id="page-55-0"></span>**Running diagnostics**

To run a diagnostics of the system:

**1.** In the Test menu, press the **[Diagnostics]** button. The Hardware test screen appears.

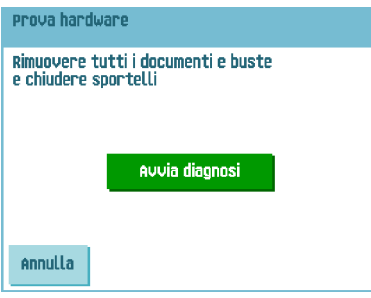

- **2.** Remove all documents and envelopes and close all covers before starting the diagnose.
- **3.** In the Hardware test menu, press the **[Start diagnose]** button. When the test is finished, the Status report is shown, showing a list of all problems found during diagnostics.

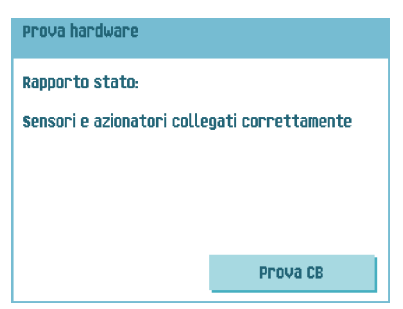

**4.** If no problems were found, press the **[OK]** button.

If problems have been found that can not be solved, call your service organization.

# **7 Reading**

### <span id="page-56-0"></span>**Introduction**

The folding and inserting system can be equipped with reading. This allows the system to read special codes that have been printed on the documents. These codes contain information about the processing of the sheets. The following code type is available:

• 1-track basic or advanced OMR: Optical Mark Recognition

Depending on the settings, the code tells the system if:

- The document set is complete
- Enclosures must be added to the set
- The system must stop
- The set is complete (no pages are missing)

The sheets with the printed code are placed in a feeder. Depending on the programmed code, the other feeders can be used as selective feeders to add enclosures. In case of a Z-fold, the address has to be printed on the last page of the set (see [Document](#page-58-0) [orientation](#page-58-0) on page 54 for the code position). With the other fold types, the first sheet of a set always contains the address. A full length code is printed on every sheet of a set. The code must appear at the same location on every page regardless of the actual code length.

The code on the last sheet of the set contains the insert instruction. The other sheets carry the accumulate instruction. If a parity check is used with OMR, this is checked on each sheet.

#### **General requirements for printing codes**

If you print documents for reading:

- Make sure the ribbon or toner quality is sufficient.
- Print the code in black.
- Marks on the same sheet must have equal intensity.
- Print the code at the same position on every sheet.
- Be aware of "background noise". The reading function can be disturbed by: color changes on the form, background design and a logo or copy on the opposite side of the sheet that will bleed through.
- For matrix printers near letter quality (NLQ) printed characters are preferred to obtain maximum blackness (double strike).

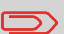

For more information on how to print a reading code on your document, contact your service organization.

# **Adjusting the reading head position**

The horizontal position of the reading head must be adjusted to the same position of the printed marks on the documents.

To adjust the reading head, proceed as follows:

**1.** Fold a document with reading code on the first mark.

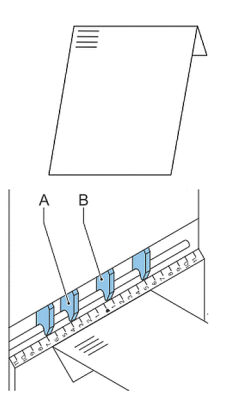

- **2.** Open the top cover.
- **3.** Hold the document in the middle against the ruler.
- **4.** Shift the reading head **A** so it is positioned exactly above the middle of the reading marks.

- **5.** Divide the paper guides **B** along the width of the document.
- **6.** When the reading head is adjusted it is possible that paper guides have to be removed and placed on the other side of the reading head.

### <span id="page-58-0"></span>**Document Orientation**

Switch on the reading function and set the position of the reading marks as described in [OMR Code Description](#page-59-0) on page 55.

Document orientation:

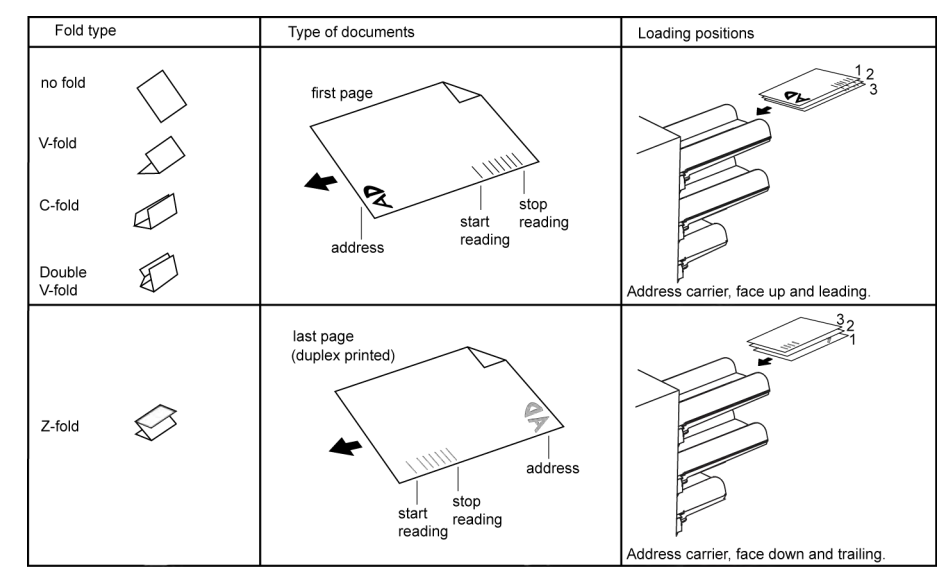

### <span id="page-59-0"></span>**OMR Code Description**

Position of the code on the document:

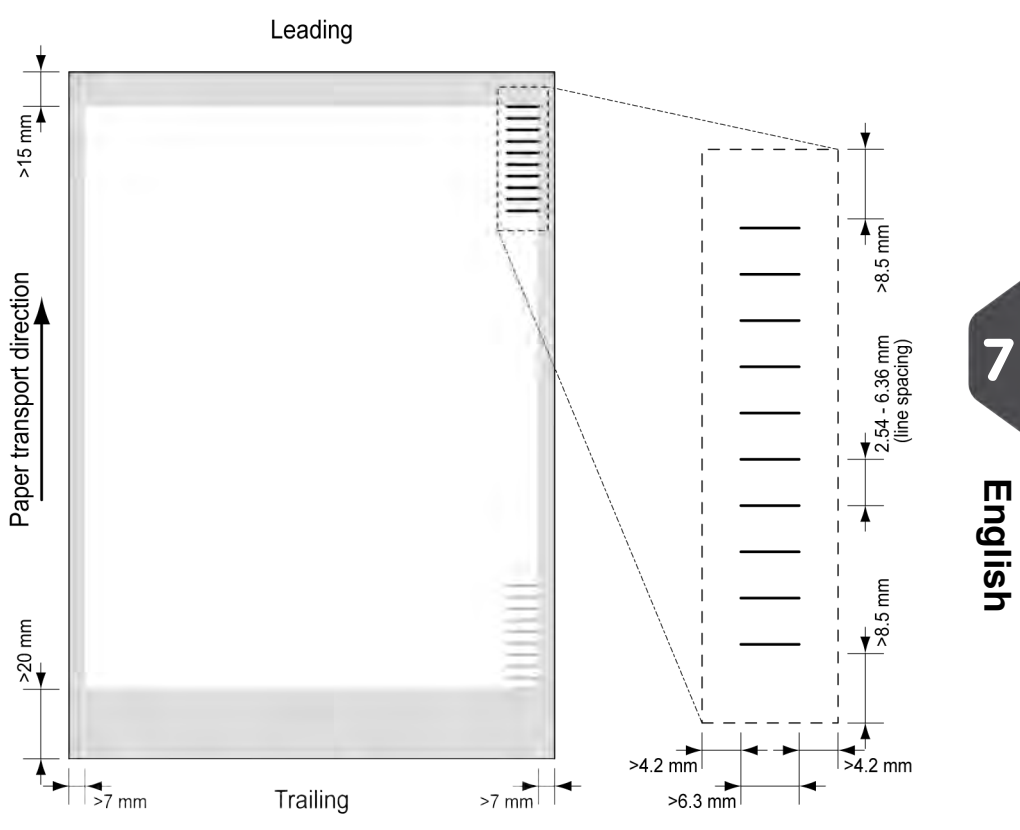

Minimum line thickness of a mark: 0.2 mm (0.008 inch)

Default the first mark from the top is set to: 100 mm (3.9 inch). This parameter is set in the job settings.

The code must have a consistent number of mark positions on every page.

The white area in the picture shows the limits where the code can be printed.

#### **OMR license types**

There are two OMR license types:

- Basic
- Advanced

#### **OMR basic license**

For the OMR basic license the following functions are available:

- Start mark: indicates the start of the code.
- Insert/Accumulate: defines when a document set is complete and must be inserted into an envelope.
- Parity check: by adding a parity mark the reading code can be checked. The sum of the marks must be even.
- Safety Mark: is used as an extra security. With skewed paper the reading head can miss part of the reading code. In these situations the safety mark is not read, and the system will give an error. The safety mark also indicates the end of the reading code. This mark must always be present on the document if it is part of the code definition.

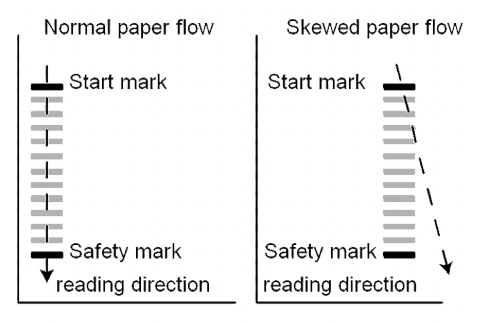

The minimum code is one mark in one line (insert). However for reliability it is advised to use at least 2 marks. The first line is the start mark. A mark printed on the second line means insert. No mark on the second line means accumulate.

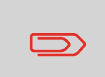

In some cases, on request of the customer, the reading of the basic commands can be reversed by the service organization. This means that no mark is interpreted as an insert command and that for the accumulate command a mark has to be printed.

#### **OMR advanced license**

For the OMR advanced license the following functions are available:

- The basic functions (Start, Insert, Parity, Safety)
- Divert The machine stops, manually remove the set from the collator. Reset and start again.
- Stop The machine stops, manually remove the set from the collator. Reset and start again.
- Selective Feed The machine will selectively feed an enclosure when commanded so.
- Sequence Check Sheets in a stack can accidentally get out of sequence or can be missing. This can be detected by the sequence check. Each sheet has a binary code that is a part of the reading code. Depending on the application one, two or three marks are used by sequence check.

#### **OMR general remarks**

General remarks:

• In case of OMR the marks must always be used in the sequence as shown in the figure.

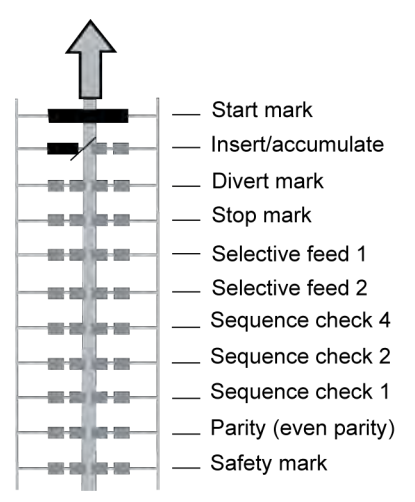

- If a function is suppressed the following function will move upwards one line.
- The mark definition is a service setting.

#### **An Example of OMR Code**

In the figure the legend for the following example is shown. In this example feeder station 3 is the reading feeder. The feeder stations 1 and 2 are selected for selective feeding.

In this example, a set of 4 sheets with two selective feeds (station 2 and 1) and three sequence check marks is shown.

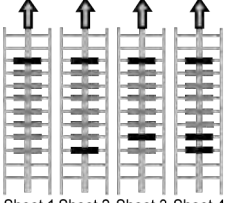

Sheet 1 Sheet 2 Sheet 3 Sheet 4

- The first position is used for the start mark which must be printed on every sheet.
- The second mark position is used for the insert/accumulate command. The mark is printed on the last sheet of the set (inserting is required).
- Position 3 and 4 are reserved for selective feeding from station 2 and 1. Print a mark on position 3 when a selective feed from station 2 is required. Print a mark on position 4 when a selective feed from station 1 is required.
- <span id="page-62-0"></span>• Position 5, 6 and 7 are used for the sequence check marks.

### **Running an OMR test**

To run an OMR test:

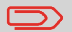

Before running an OMR test, select a job that uses OMR reading.

**1.** In the Test menu, press the **[OMR test]** button. The OMR test menu appears.

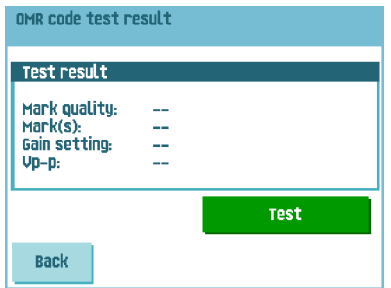

**2.** Press the **[Test]** button to start the OMR test. After the test is finished, the Result screen appears.

**3.** In the Results screen, evaluate the test results.

Use the  $\overline{\textbf{0}}$  button to see the OMR info.

**4.** Press the **[Back]** button to return to the OMR test menu.

# **8 Operator Maintenance**

### **Maintenance Schedule**

 $\bigcirc$ 

Disconnect the mains power supply before performing any maintenance.

The user must not attempt to service the appliance beyond that described in this operator manual. All other servicing must be carried out by qualified service personnel only. Please contact your authorized distributor.

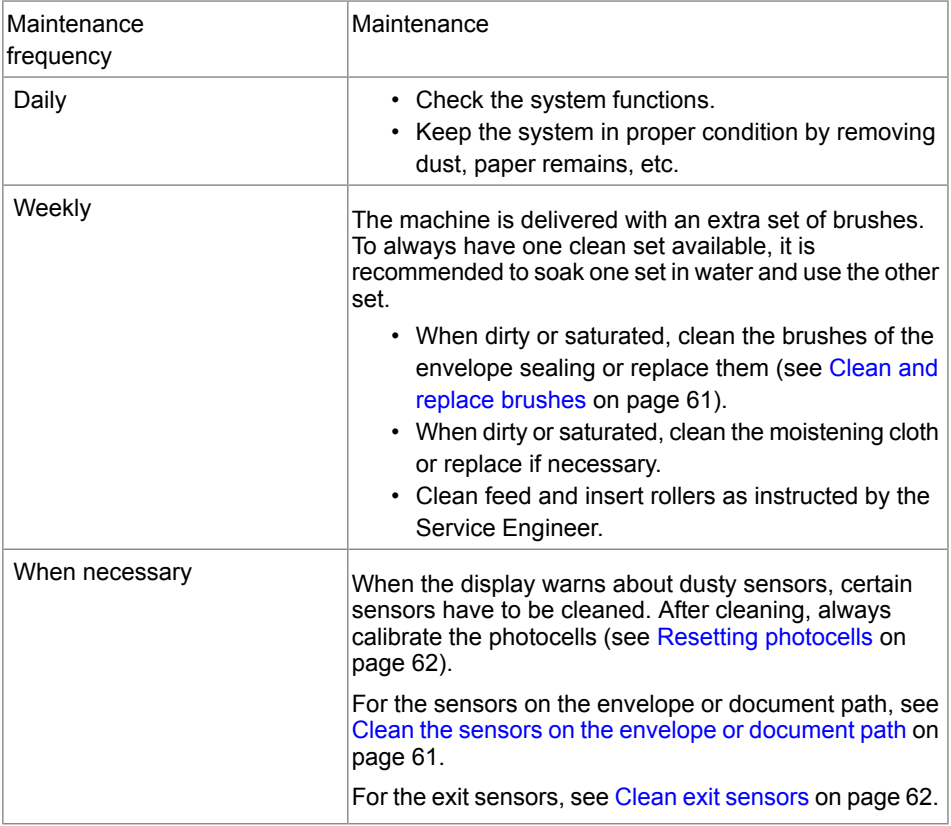

### <span id="page-65-0"></span>**Clean and replace brushes**

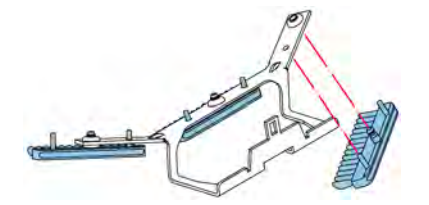

When dirty or saturated, clean the brushes of the envelope sealing or replace them as follows:

- **1.** Moisten the new brushes in water.
- **2.** Remove the brushes one by one by pulling them down from the brush holder.
- <span id="page-65-1"></span>**3.** Replace the brushes. Make sure that the studs on the brushes are fitted in the corresponding holes in the brush holder.

#### **Clean the sensors on the envelope or document path**

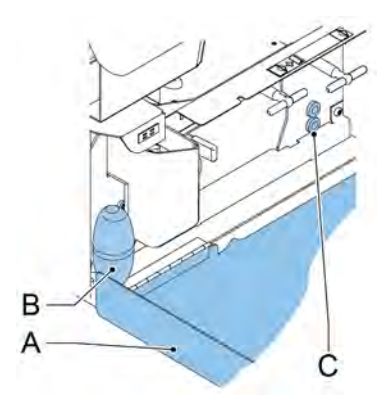

When the display warns about dusty sensors in the envelope or document path, clean them as follows:

- **1.** Open side cover A.
- **2.** Place bellows B in the upper air plug C and firmly squeeze a few times to blow the dust from the document path sensor.
- **3.** Place the bellows in the lower air plug and firmly squeeze a few times to blow the dust from the envelope path sensor.
- **4.** Calibrate the photocells (see [Resetting photocells](#page-66-0) on page 62).

**English**

### <span id="page-66-1"></span>**Clean the exit sensors**

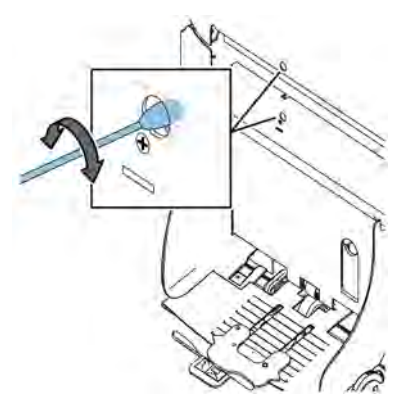

To clean the exit sensors:

- **1.** Rotate a slightly moistened cotton swab in the lower hole, to clean the lower exit sensor.
- <span id="page-66-0"></span>**2.** Rotate a slightly moistened cotton swab in the upper hole, to clean the upper exit sensor.
- **3.** Calibrate the photocells (see [Resetting photocells](#page-66-0) on page 62).

# **Resetting Photocells**

To calibrate all photocells:

**1.** In the Test menu, press the **[Reset photocells]** button. The Calibrate photocells menu appears.

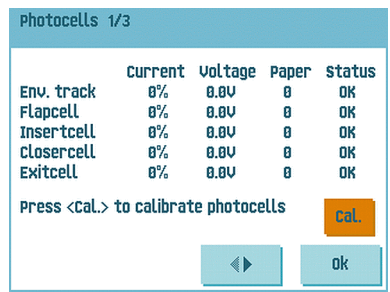

- **2.** Remove all documents and envelopes and close all covers before starting the calibration.
- **3.** In the Calibrate photocells menu, press the **[Cal.]** button. When the calibration is finished, the system returns to the Calibrate photocells menu.

# **9 Fault Finding**

### **Error Messages**

When an error occurs the display shows a screen showing the following information:

- An indication of the area in which the error occurred
- An error description
- A suggested solution behind the pointing hand

Press the **button to view more information about the occurred error and about the** possible actions to avoid the error from re-occurring.

After solving the problem, press **[Reset]** to reset the error (the error screen will disappear).

#### **Special Errors**

- Reading errors (when reading is enabled) The document set is diverted. The operator must remove the document set and has to complete the set manually!
- Technical errors

The display shows a message. The error cannot be solved by operating personnel and assistance of the service support is needed.

#### **Warning Screen**

When a cover is opened, the display shows a warning screen with the message "Cover open and a suggested solution "Close cover".

# **Clearing Stoppages**

Stoppages can occur in the following areas:

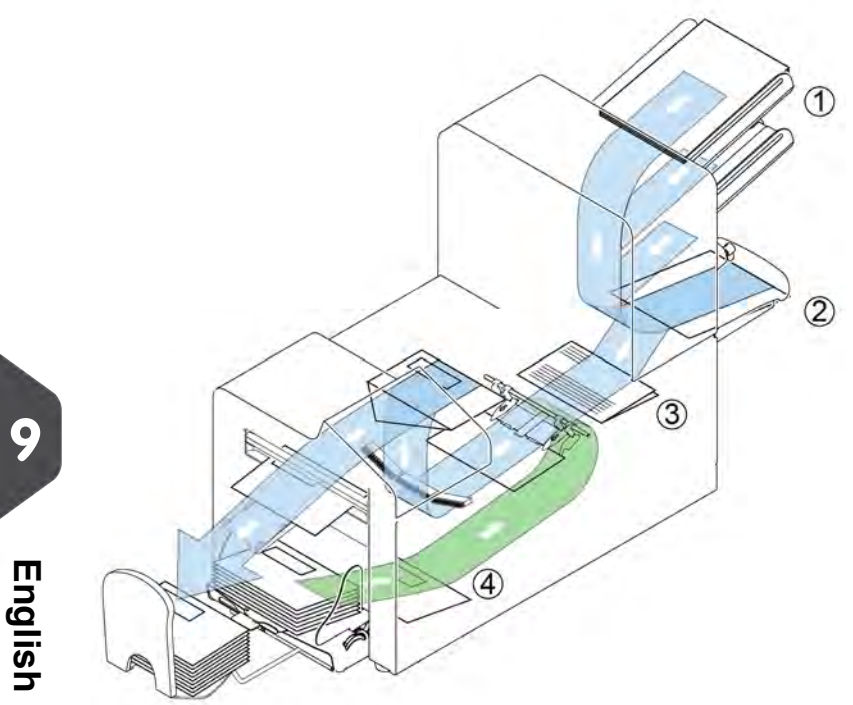

- - **1.**Feed area
	- **2.** Collating area
	- **3.**Fold area
	- **4.** Lower envelope track

For clearing of stoppages, three system sections can be opened:

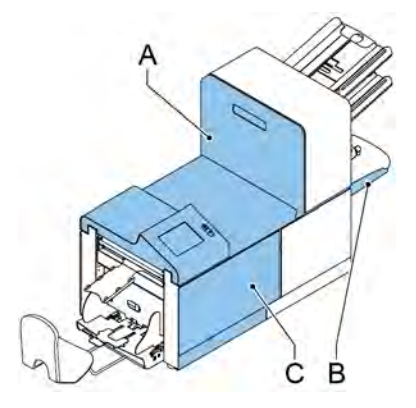

- **A** Top cover to reach the Fold and Feed area.
- **B** Collator plate to reach the collator area.
- **C** Front cover to reach the envelope track and inserter area.

### **Lower Envelope Track**

When a stoppage occurs in the lower envelope track, remove the envelopes as follows:

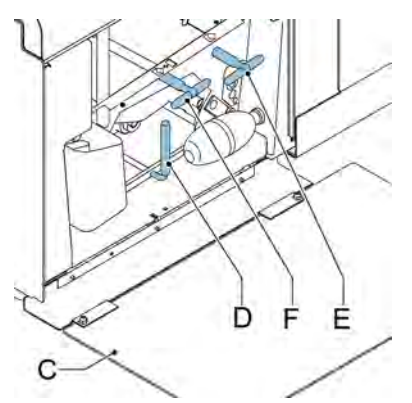

If needed, envelopes can be transported manually to the insert table or lower envelope track by means of handle **F**. To transport a mail set manually, turn handle **E**.

- **1.** Open the side cover **C**.
- **2.** Lower and hold the handle **D** to the left and remove the envelope(s) from the lower envelope track.
- **3.** Release the handle **D**.
- **4.** If necessary, the envelopes and documents can be transported manually by turning the blue knob **E** clockwise.
- **5.** Turn the blue knob **F** clockwise to manually transport envelopes through the lower envelope track.

- **6.** Close the side cover.
- **7.** Press the **[Reset]** button to reset the error and restart the job.

### **FlexFeed**

When a stoppage occurs in the flexFeed, remove the documents from the flexFeed as follows:

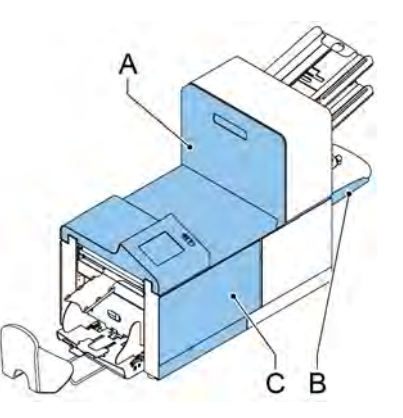

- **1.** Open the top cover **A** by pulling up the handle.
- **2.** Remove the documents from the flexFeed area.
- **3.** Close the top cover **A**.
- **4.** Press the **[Reset]** button to reset the error and restart the job.

### **Collating Area**

When a stoppage occurs in the collating area, remove the documents from the collating area as follows:

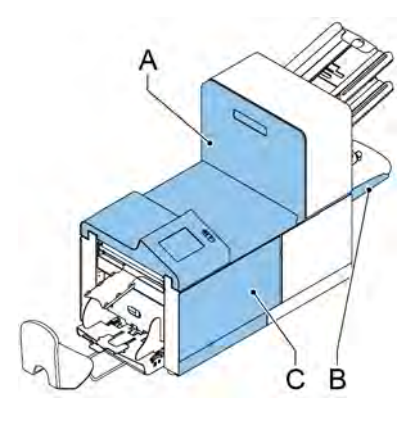

**1.** Move the collator plate **B** down.

- **2.** Remove the documents from the collator area.
- **3.** Move the collator plate **B** up in position.
- **4.** Press the **[Reset]** button to reset the error and restart the job.

# **Fold**

When a stoppage occurs in the Fold area, remove the documents from the area as follows:

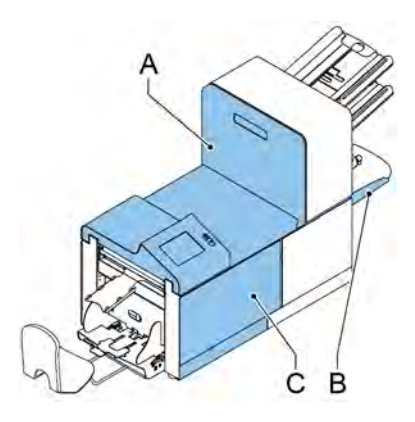

- **1.** Open the top cover **A** by pulling up the handle.
- **2.** Remove the documents from the Fold area.
- **3.** Close the top cover **A**.
- **4.** Press the **[Reset]** button to reset the error and restart the job.

# **Operator Troubleshooting**

To resolve problems:

- **1.** Write down the error.
- **2.** Try to solve the problem by consulting the troubleshooting table.
- **3.** Switch the inserter off and on again, to verify system operation.
- **4.** When the error still occurs contact your service organization.

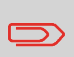

When contacting the service organization, you will also be asked for the last error message and the software version of the installed software. To determine the software version, see Viewing System info and Software versions.
## <span id="page-72-0"></span>**Trouble Shooting Table**

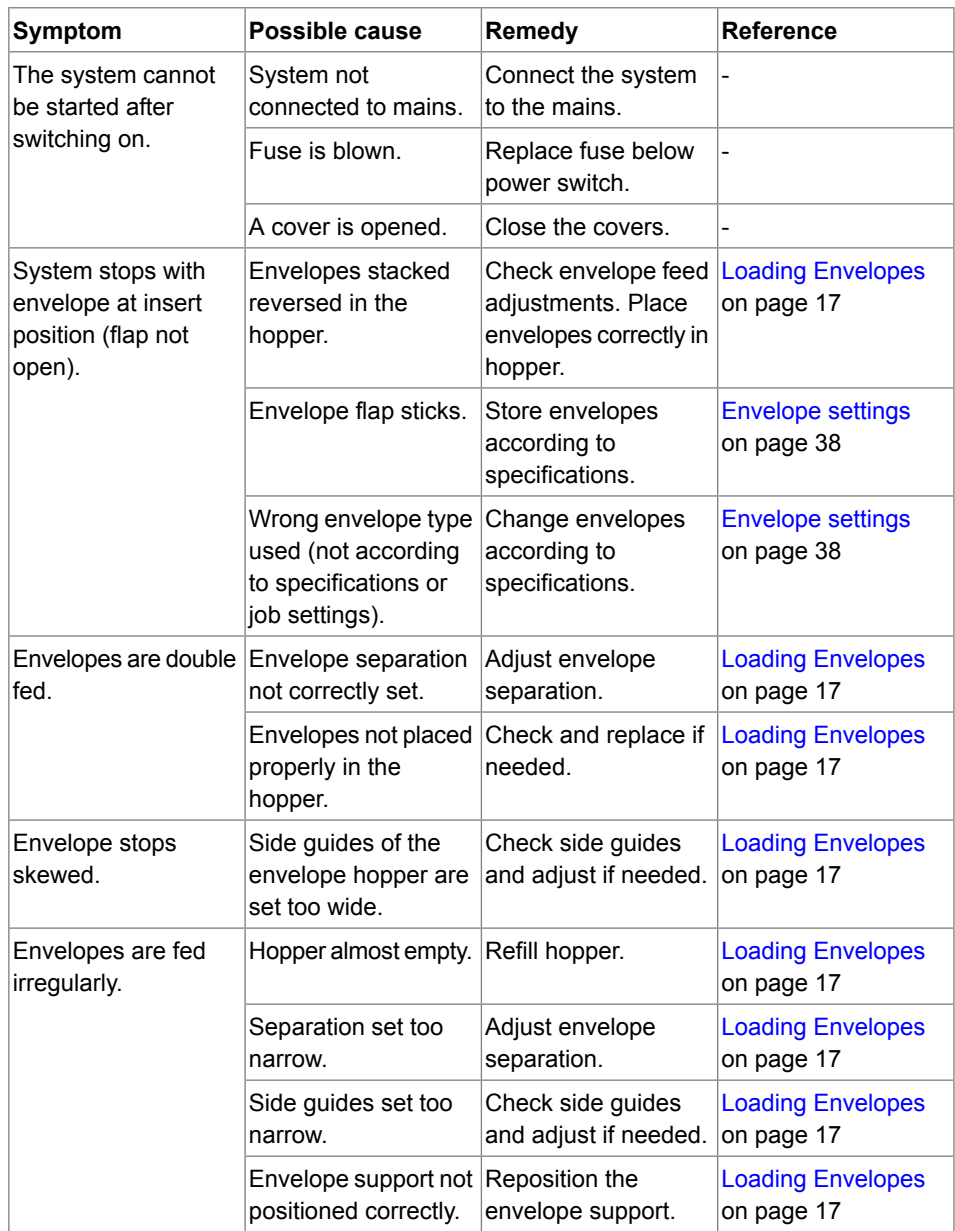

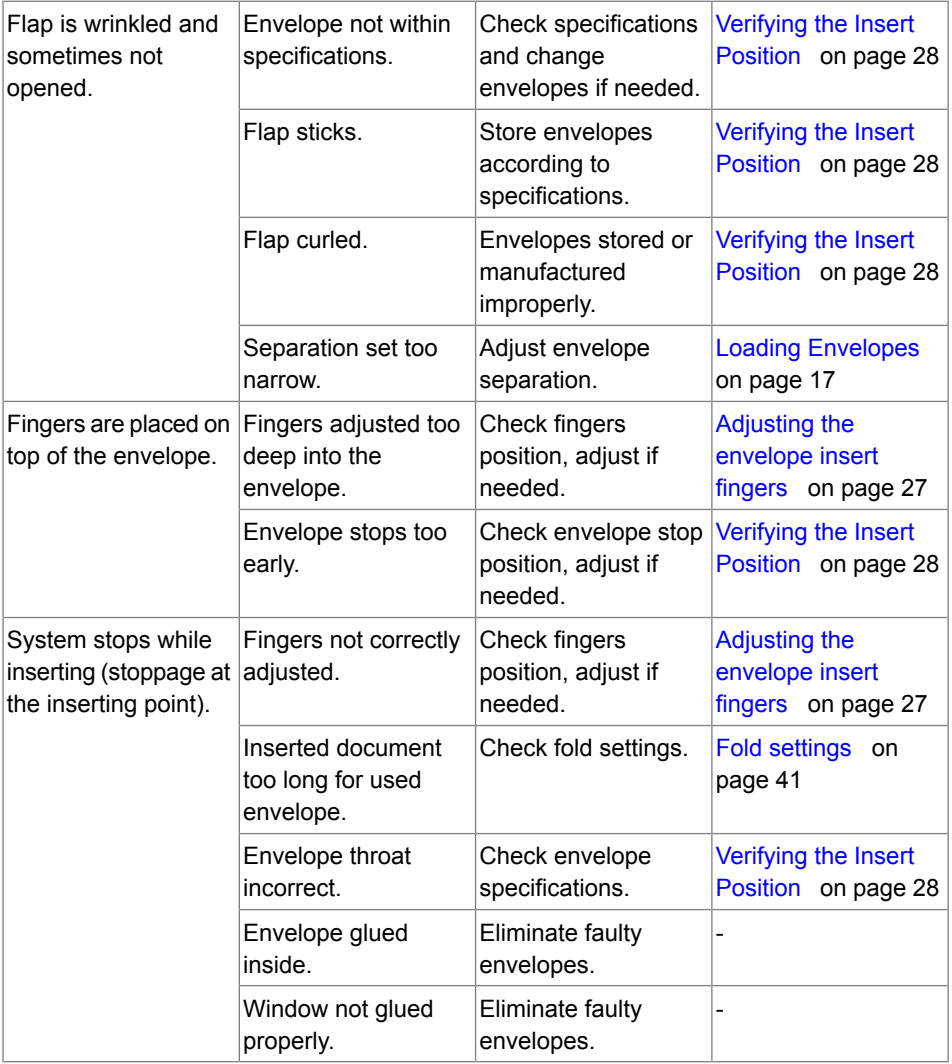

**F** English

**9**

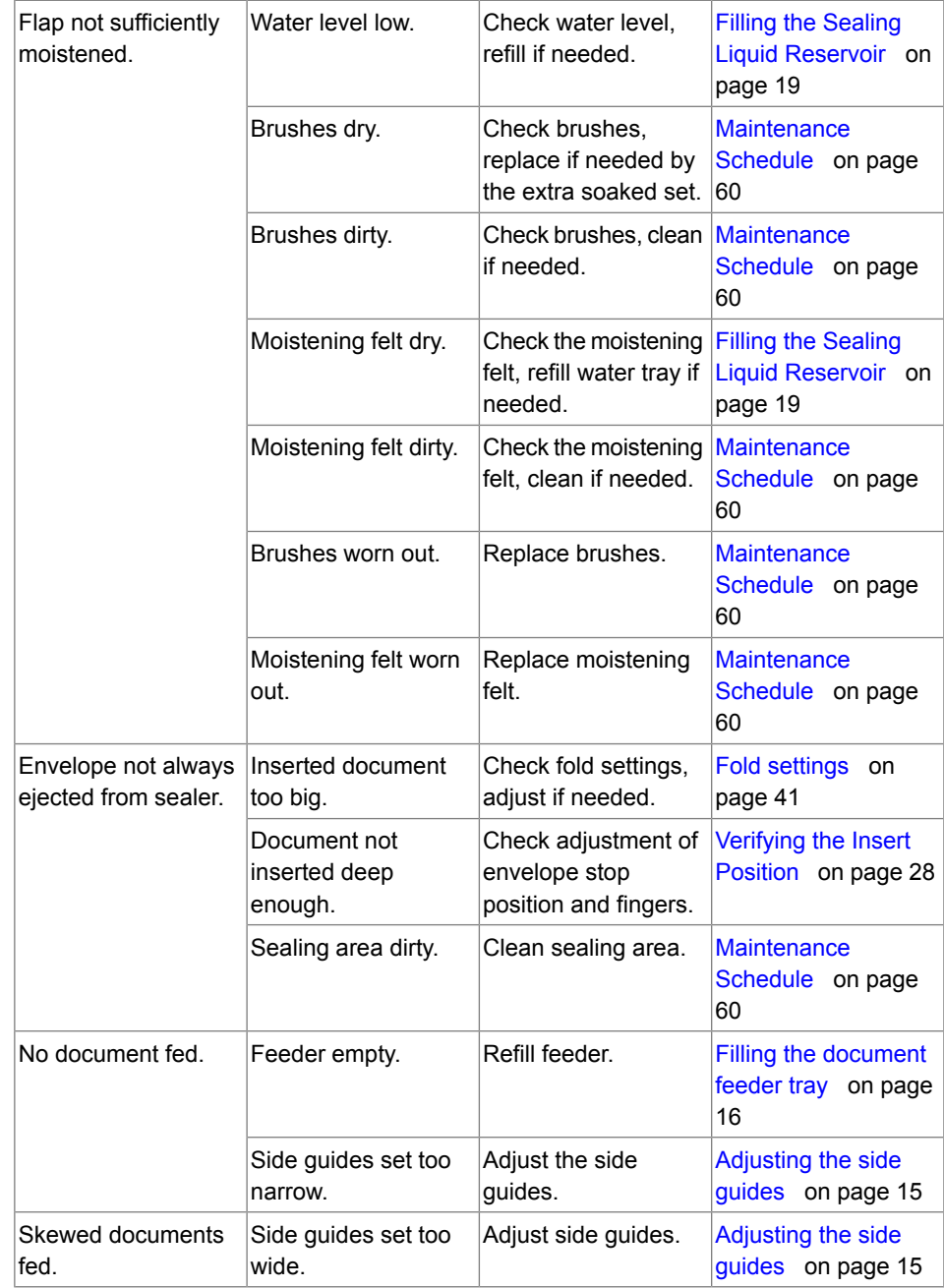

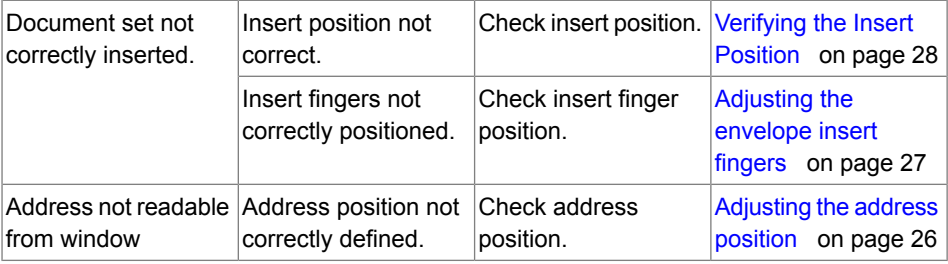

**9**

## **10Specifications**

## <span id="page-76-0"></span>**Technical Specifications**

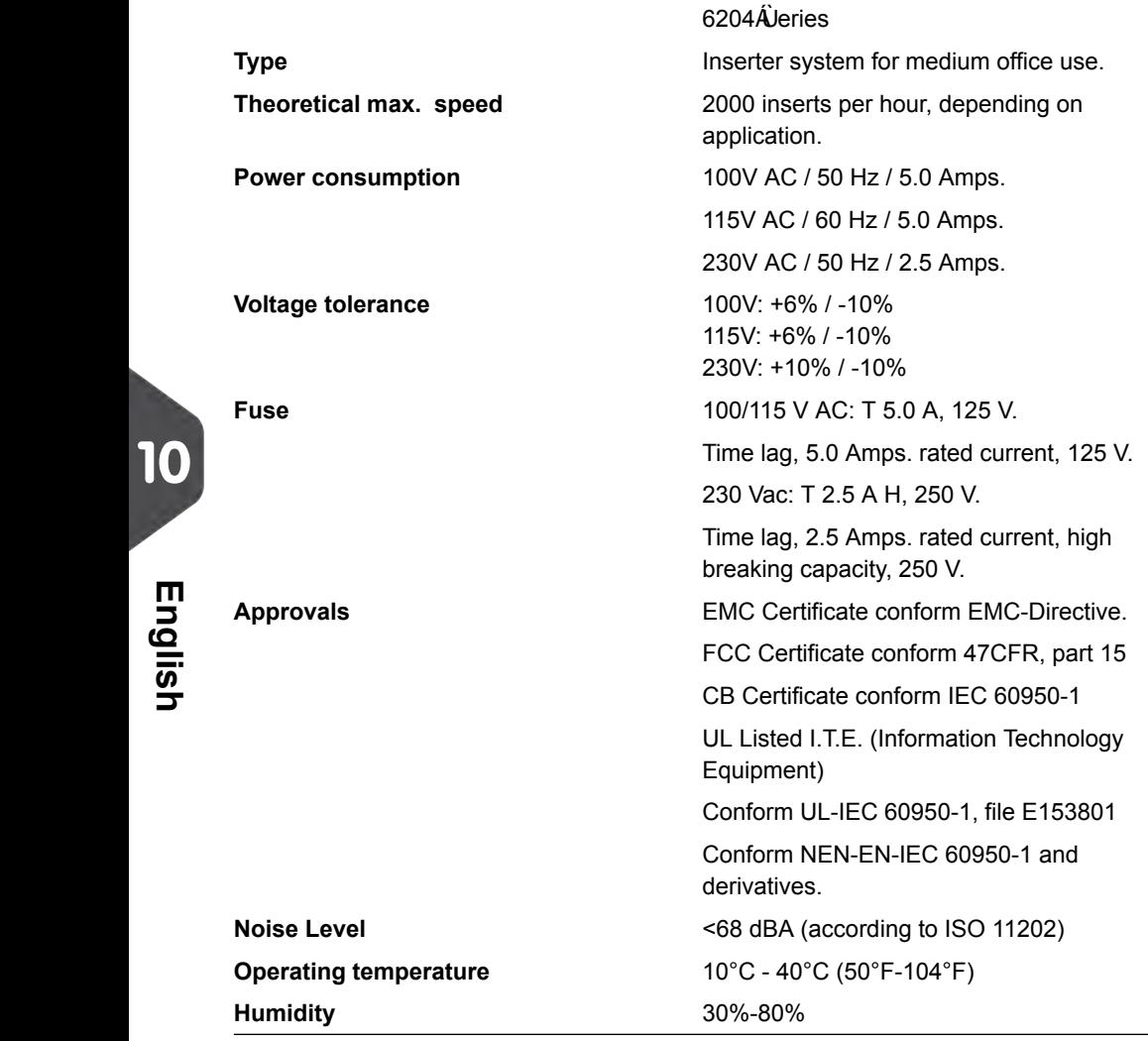

**10**

#### <span id="page-77-1"></span>**Hopper and feeder capacity**

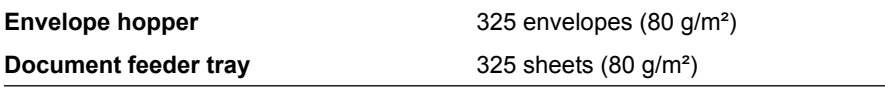

#### <span id="page-77-0"></span>**Configuration Dimensions**

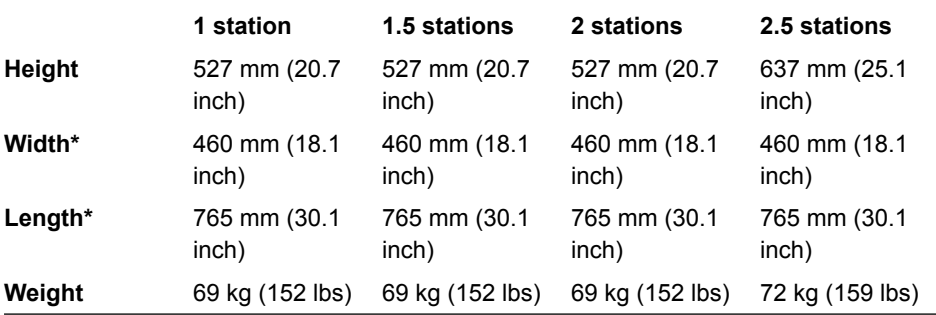

\* Width:

• The optional side exit is 90-195 mm outside the cover (3.5-7.7 inch)

Length:

- with hopper and collator 1120 mm (44.1 inch)
- <span id="page-77-2"></span>• with standard exit (catch tray) 1260-1360 mm (49.6-53.5 inch)
- with side exit 1200 mm (47.2 inch)

#### **Document and Insert Specifications**

#### **Paper quality**

Minimum 60 g/m² (15 lb bond)

Maximum 250 g/m² (62.5 lb bond), when folded max.  $170$  g/m<sup>2</sup> (42.5 lb bond)

Booklets up to approximately 1 mm (0.04 inch) thickness, depending on stiffness

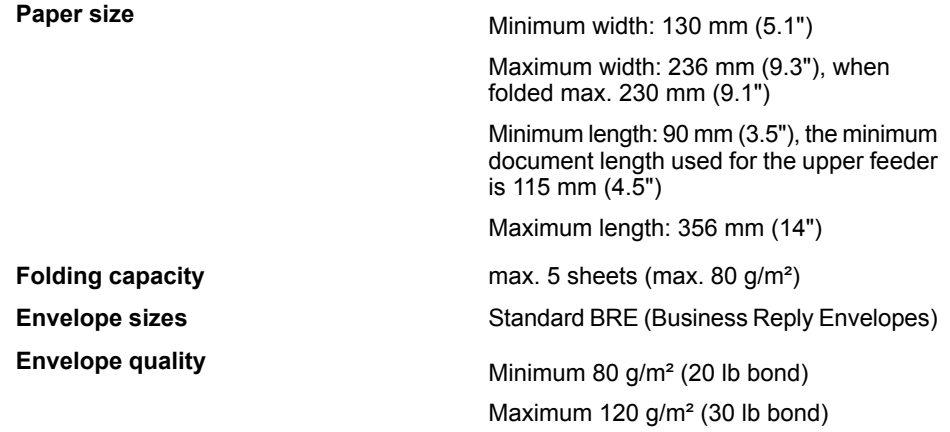

#### <span id="page-79-0"></span>**Envelope and Document Set Specifications**

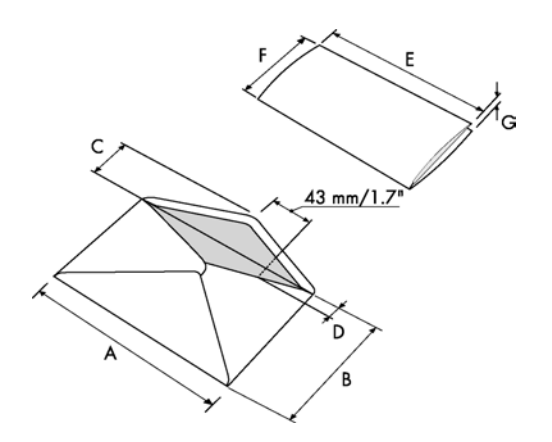

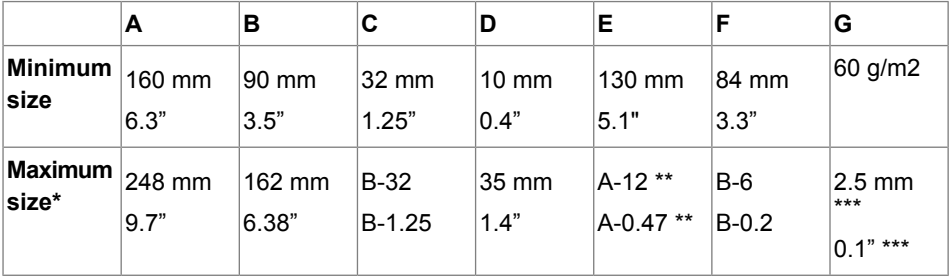

\* Maximum insert specifications are based on single sheets. When multiples are handled, more room inside the envelope is needed depending on the application.

\*\* When insert is more than 1 mm  $(0.04$  inch): A-15 mm  $/$  A-0.6 inch.

\*\*\* Booklets up to approximately 1 mm (0.04 inch) thickness, depending on stiffness.

Remarks:

- The specification of the paper handling equipment is often wider than that of the envelopes and documents handled. The condition of material handled will limit the specified environmental conditions.
- We recommend that materials to be handled are stored at a temperature of 20°C (68°F) with a relative humidity factor of 50%. If difference in temperature occurs between store room and mailing area, the material has to be stored near the machine at least 24 hours before use.

# **11Terminology**

## <span id="page-80-0"></span>**Terminology**

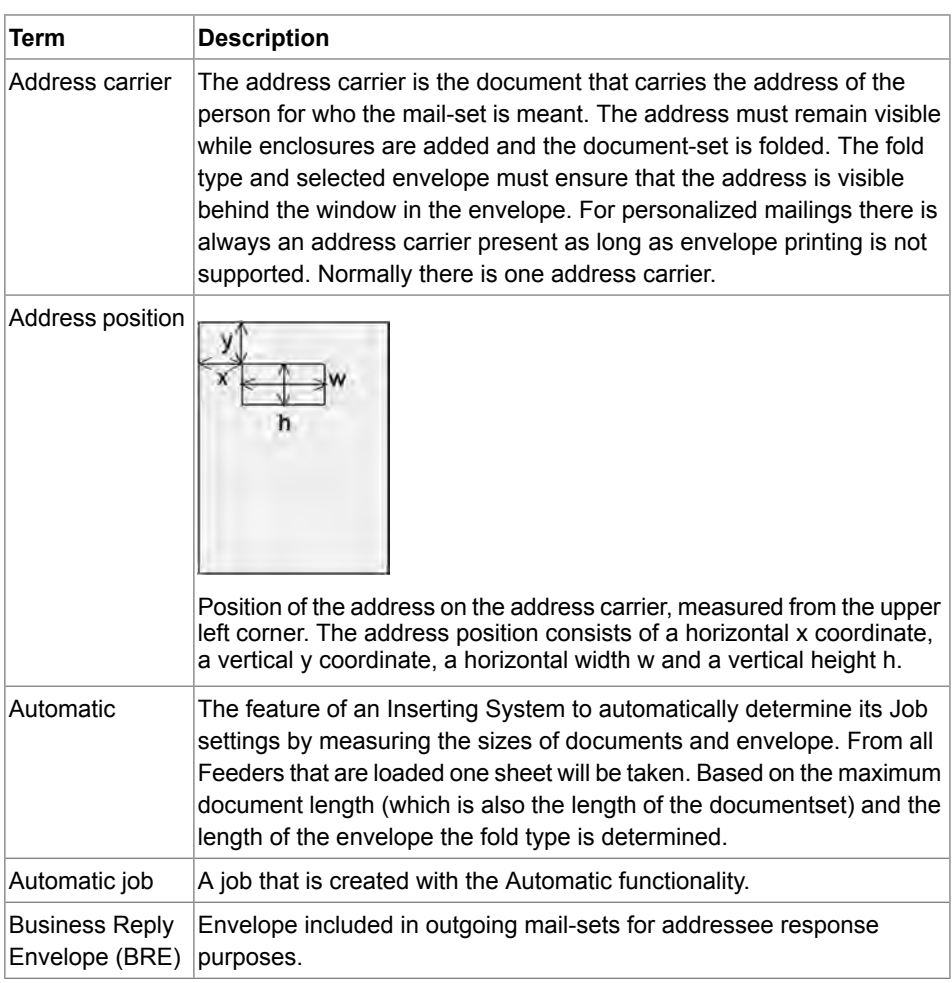

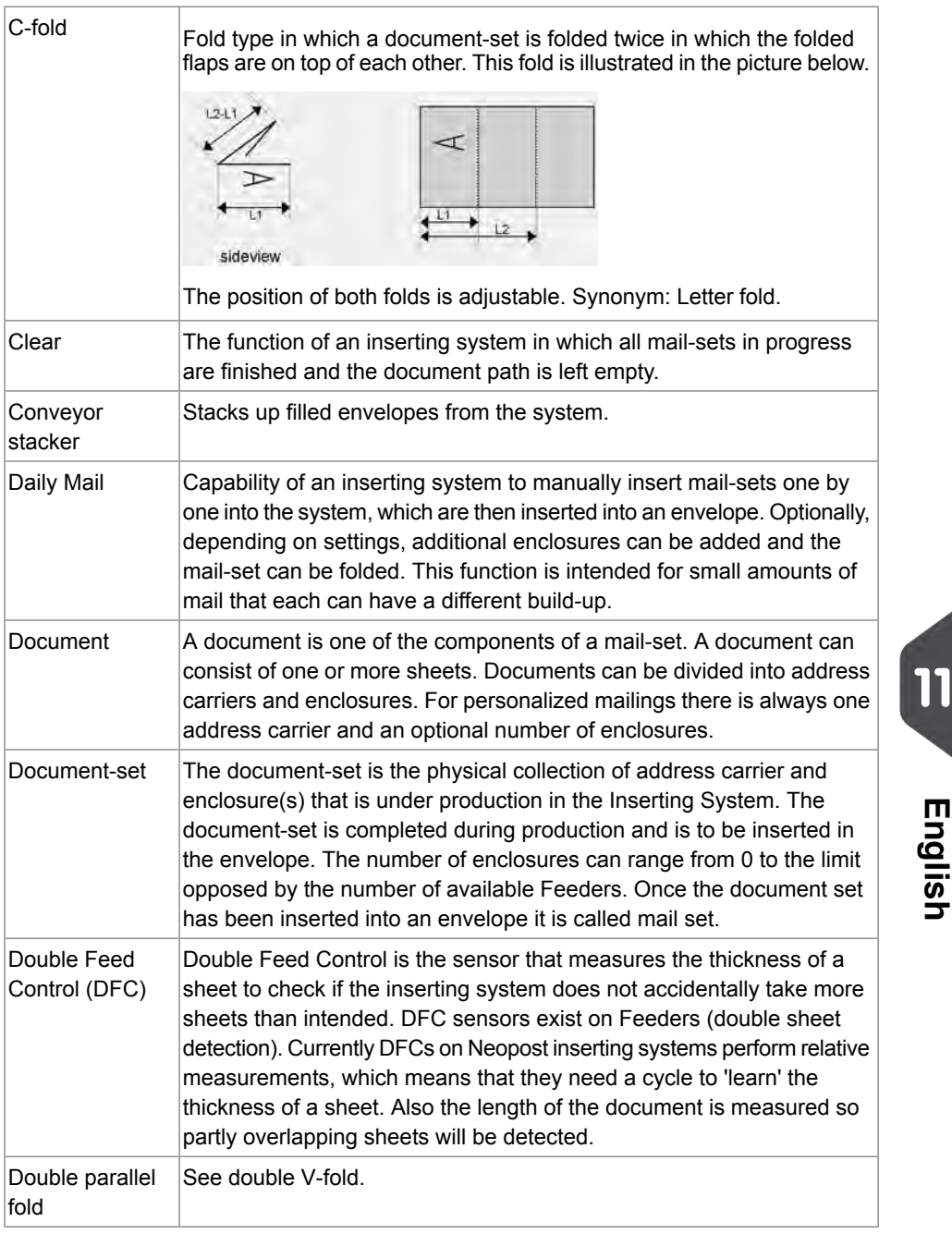

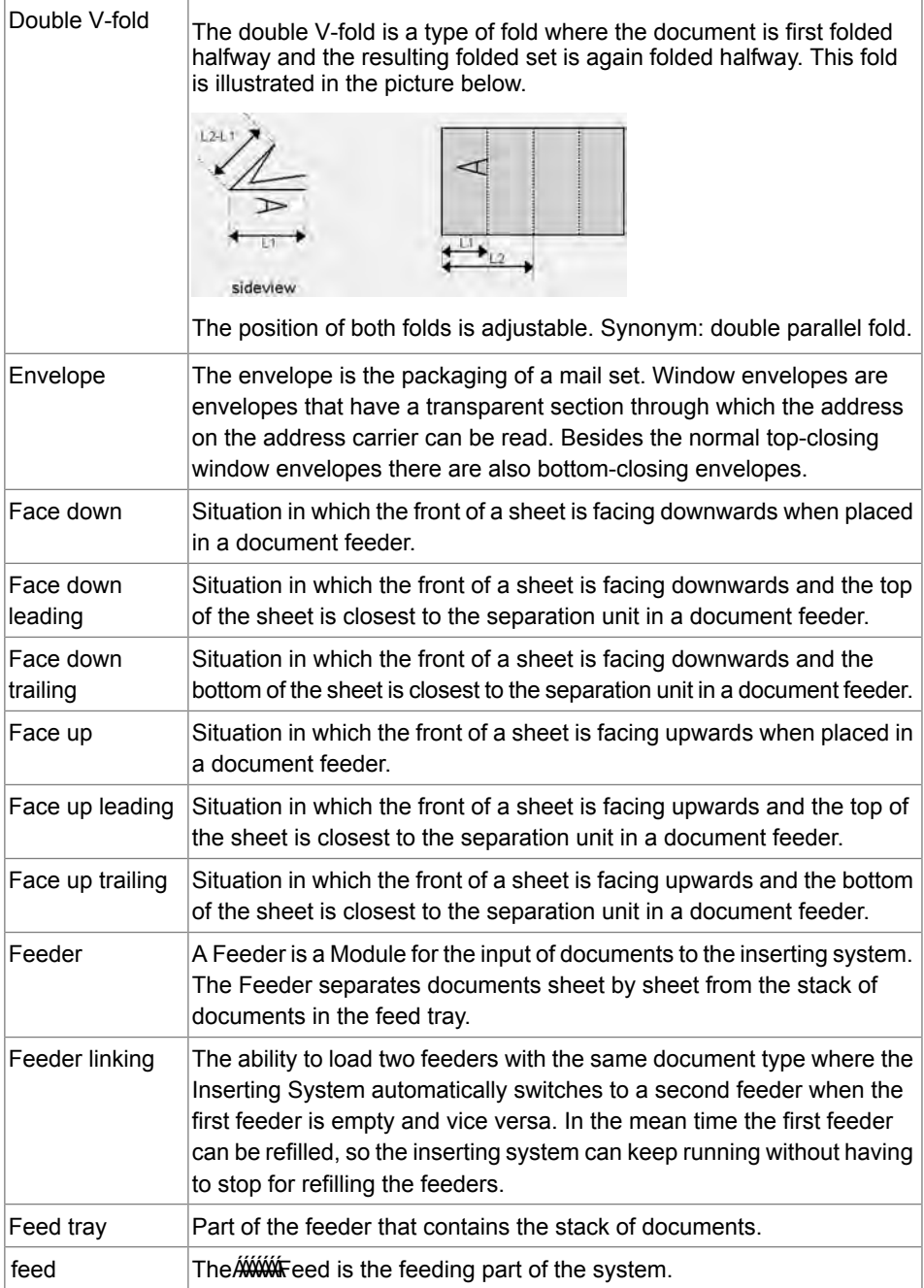

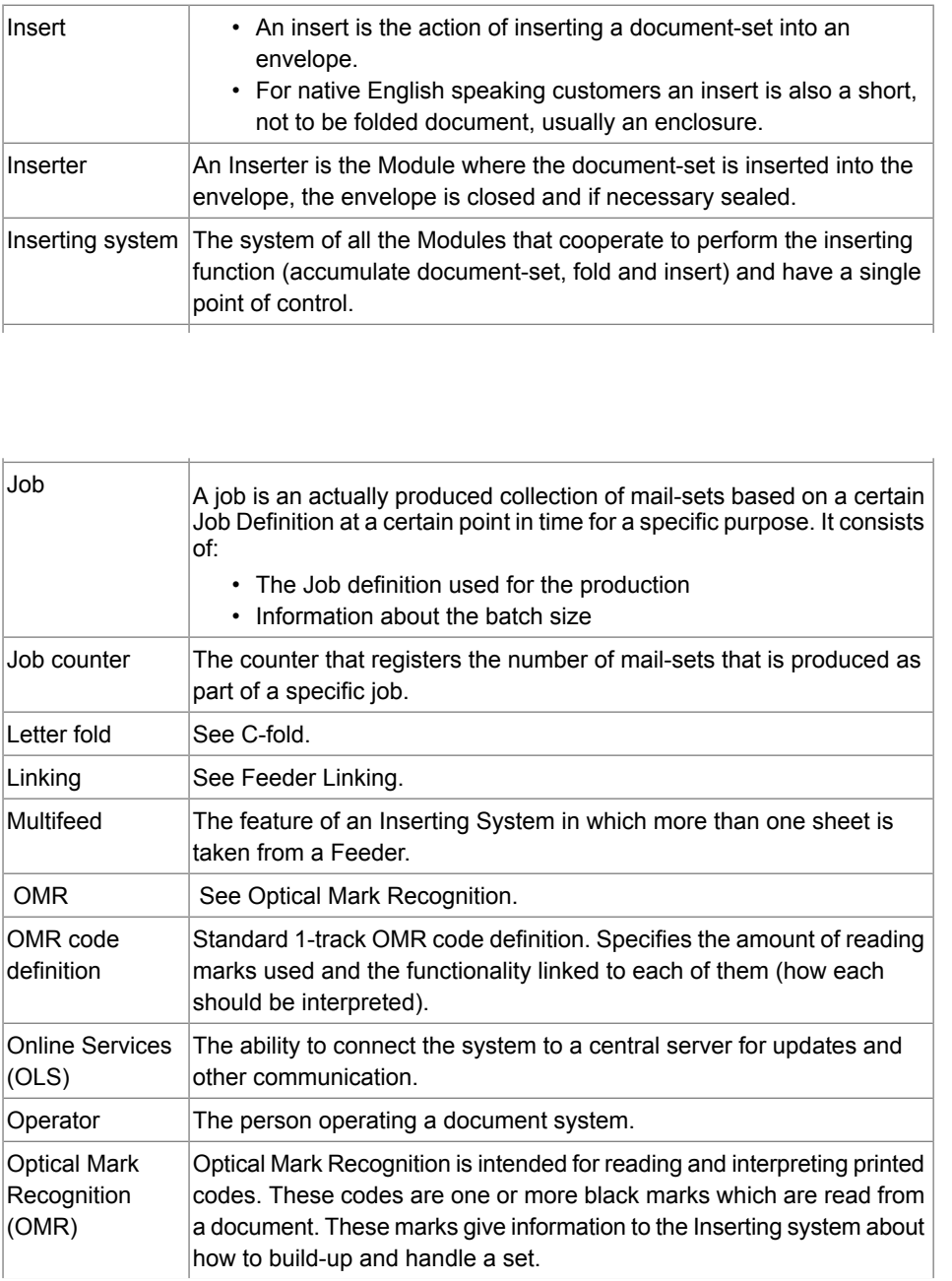

**11**

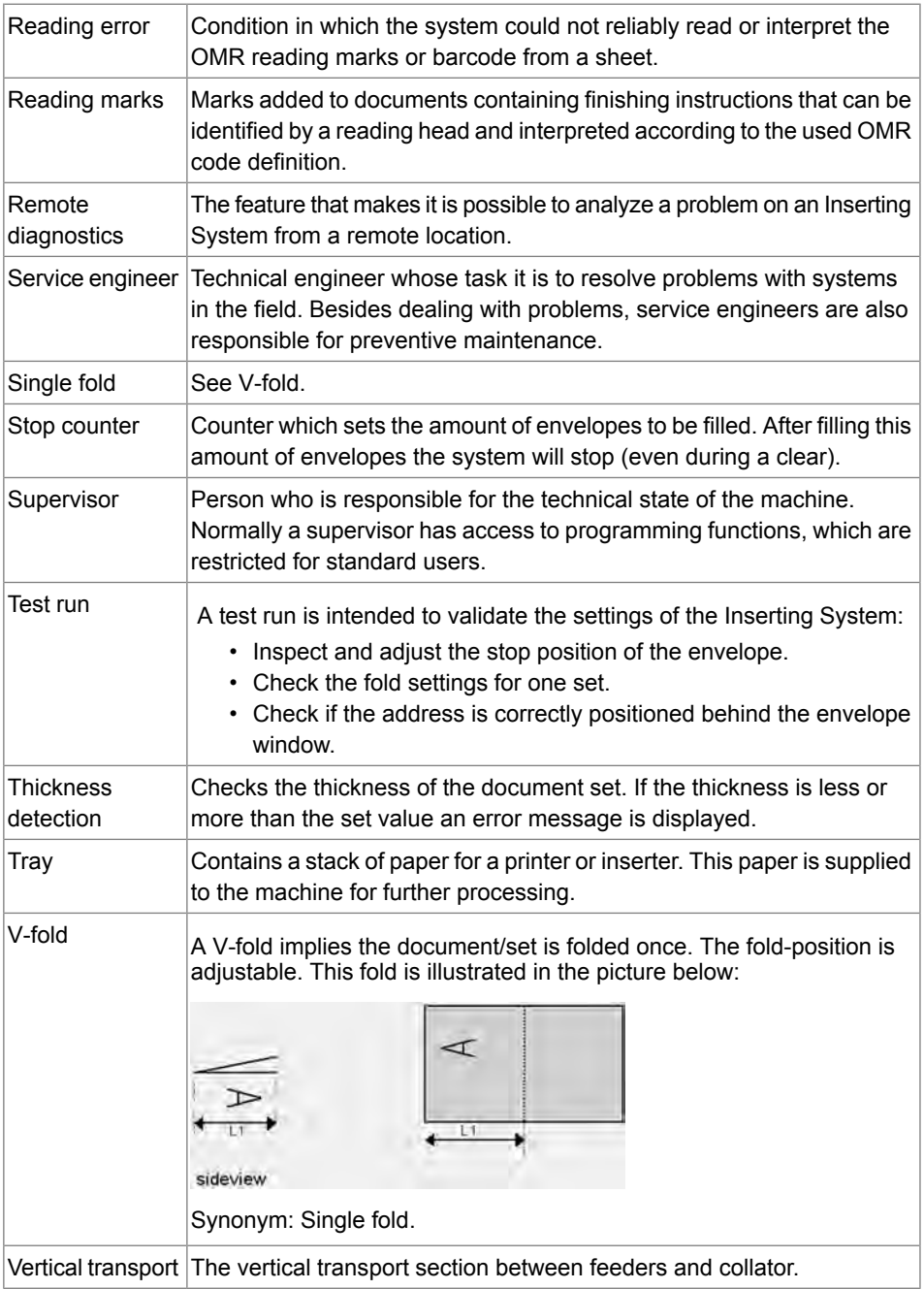

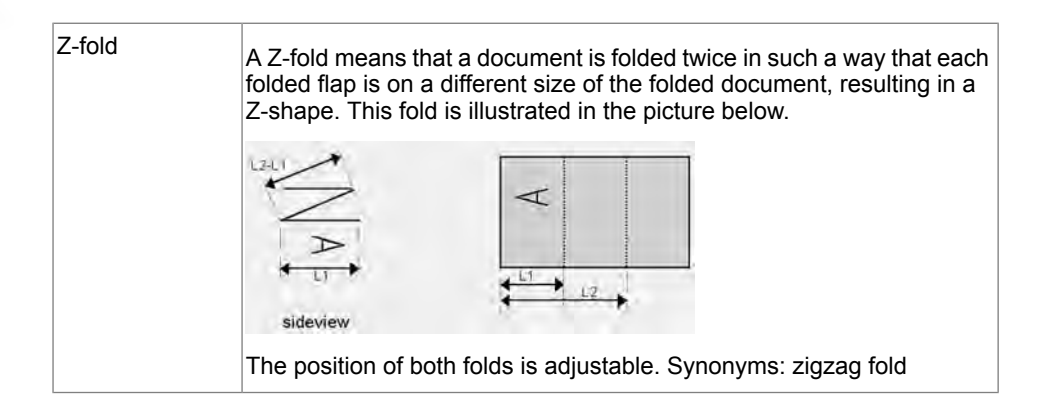

<span id="page-86-0"></span>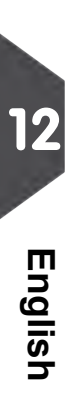

# **13Index**

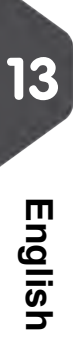

# **Index**

#### **B**

Brushes [18,](#page-22-0) [19,](#page-23-1) [60,](#page-64-1) [61,](#page-65-0) [68](#page-72-0)

#### **C**

Can [2](#page-6-0), [6](#page-10-0), [12,](#page-16-0) [13](#page-17-0), [21,](#page-25-0) [22,](#page-26-0) [25](#page-29-0), [29,](#page-33-0) [38](#page-42-1), [39](#page-43-0), [43,](#page-47-0) [46,](#page-50-0) [47,](#page-51-0) [52,](#page-56-0) [55,](#page-59-0) [64,](#page-68-0) [76,](#page-80-0) [82](#page-86-0) Catch Tray [8,](#page-12-0) [11](#page-15-0) Control Panel [9](#page-13-0) Counter [13,](#page-17-0) [29,](#page-33-0) [76](#page-80-0) Cover [8](#page-12-0), [63](#page-67-0), [64](#page-68-0), [68](#page-72-0), [73](#page-77-0)

#### **D**

Diagnostics [50](#page-54-0), [51](#page-55-0), [76](#page-80-0)

#### **E**

Envelope Hopper [8,](#page-12-0) [68,](#page-72-0) [73](#page-77-1)

#### **F**

Feeder [6,](#page-10-0) [13](#page-17-0), [15,](#page-19-1) [16](#page-20-1), [22,](#page-26-0) [24,](#page-28-0) [25](#page-29-0), [29,](#page-33-0) [39](#page-43-0), [44,](#page-48-0) [52,](#page-56-0) [55,](#page-59-0) [68,](#page-72-0) [73,](#page-77-1) [76](#page-80-0)

#### **H**

Hopper [6](#page-10-0), [68](#page-72-0), [73](#page-77-0)

#### **K**

Keypad [39,](#page-43-0) [45](#page-49-0)

#### **L**

Language [1](#page-5-0)

#### **M**

Menu [12](#page-16-1), [13,](#page-17-0) [37](#page-41-0), [38,](#page-42-1) [39](#page-43-0), [41,](#page-45-1) [43](#page-47-0), [44,](#page-48-0) [46](#page-50-0), [49,](#page-53-0) [50](#page-54-0)

#### **N**

Normal [5](#page-9-0)

#### **O**

Off [18,](#page-22-0) [21,](#page-25-1) [44,](#page-48-0) [45](#page-49-1) Online Services [46,](#page-50-0) [49,](#page-53-0) [76](#page-80-0)

#### **P**

Pass Through [45](#page-49-1)

Power [2,](#page-6-0) [4,](#page-8-0) [8,](#page-12-0) [60,](#page-64-1) [68,](#page-72-0) [72](#page-76-0) Processing Mail [6](#page-10-0), [12](#page-16-1), [23](#page-27-0), [24](#page-28-0)

#### **R**

Rollers [60](#page-64-1)

#### **S**

Sensors [8,](#page-12-0) [60,](#page-64-1) [61,](#page-65-1) [62](#page-66-0) Side Guide [8](#page-12-0) Stacker [76](#page-80-0) Standard [38](#page-42-1), [73](#page-77-2), [76](#page-80-0), [82](#page-86-0) Supervisor [1](#page-5-0), [46](#page-50-0), [48](#page-52-0), [76](#page-80-0)

#### **T**

Task [76](#page-80-0) Thickness [6](#page-10-0), [39](#page-43-0), [44](#page-48-0), [55](#page-59-0), [73](#page-77-2), [75](#page-79-0), [76](#page-80-0) Time [1,](#page-5-0) [25,](#page-29-1) [72,](#page-76-0) [76](#page-80-0)